# **Manual de uso TDua**

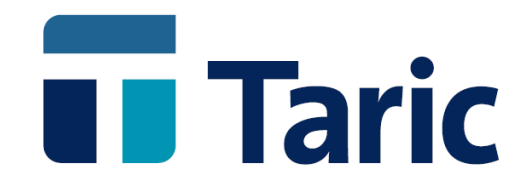

info@taric.es | www.taric.es | 915 541 006

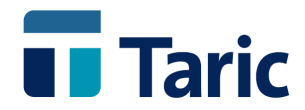

### **INDICE**

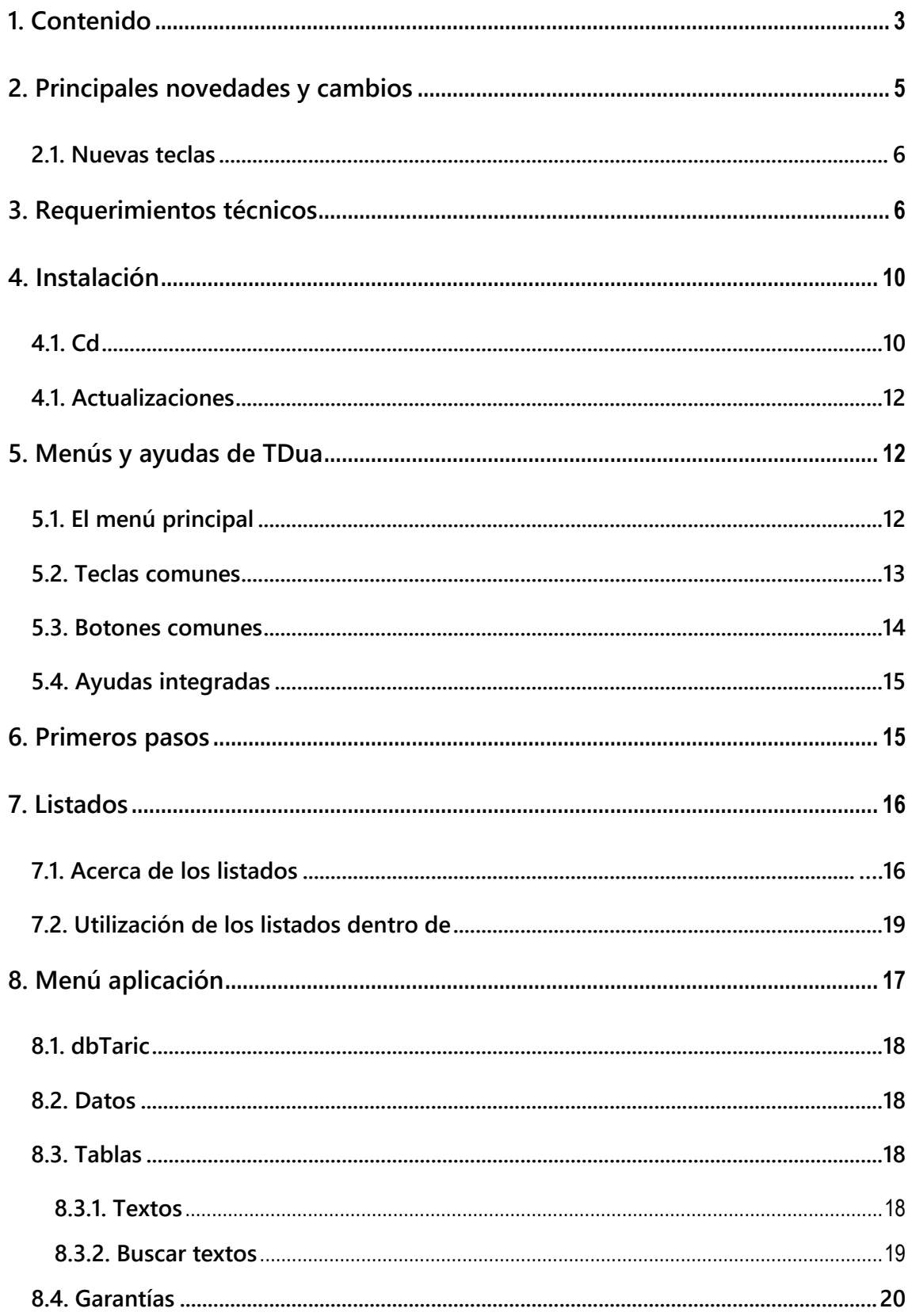

© Copyright TARIC S.A. Todos los derechos reservados. TARIC S.A no se responsabilizará por ningún daño, pérdida o perjuicio de cualquier clase, directo o indirecto,<br>que pudiera derivarse del uso de la información contenida

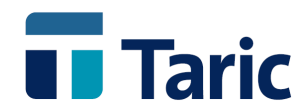

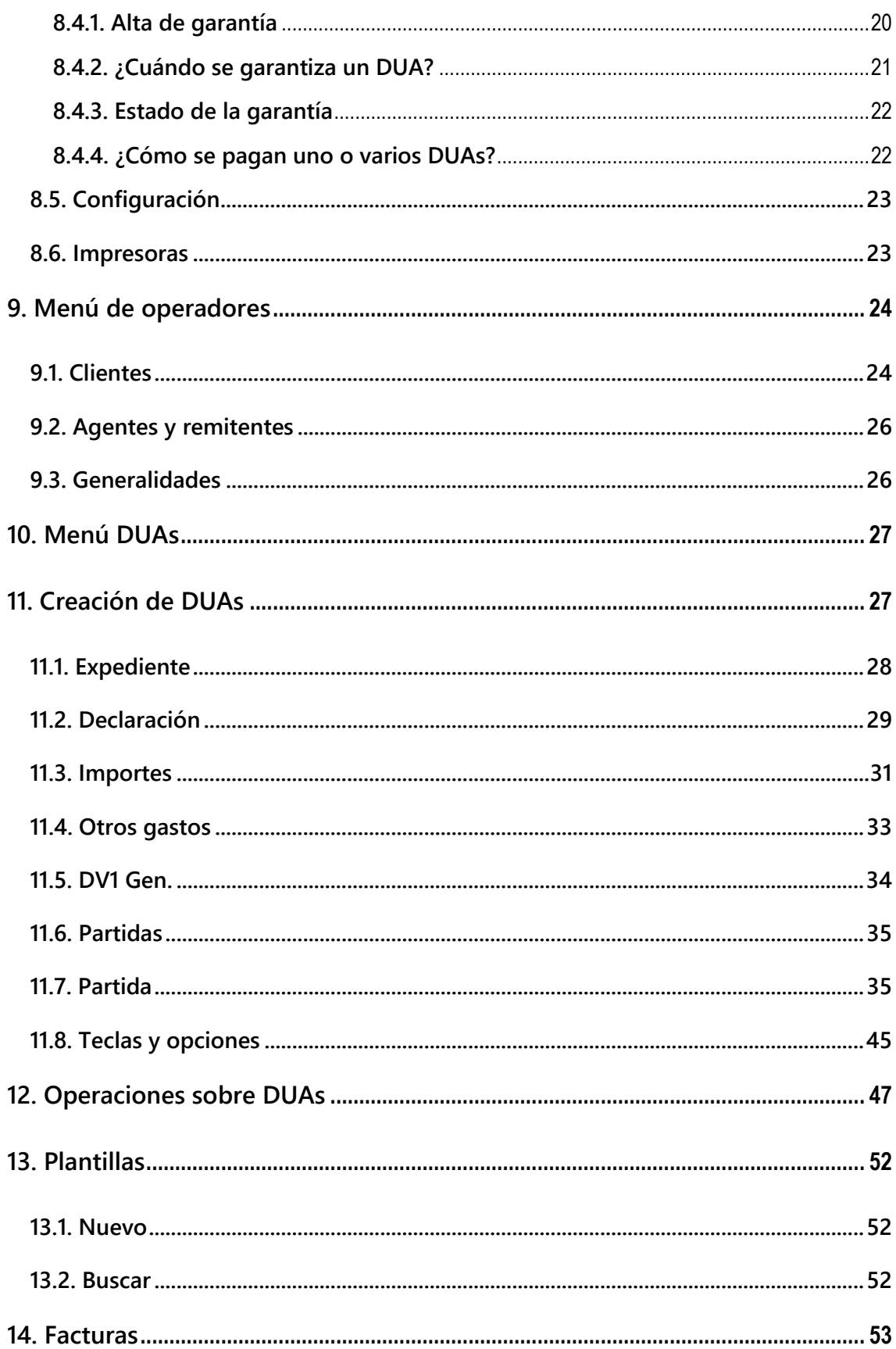

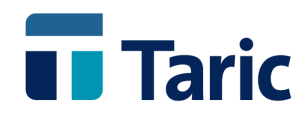

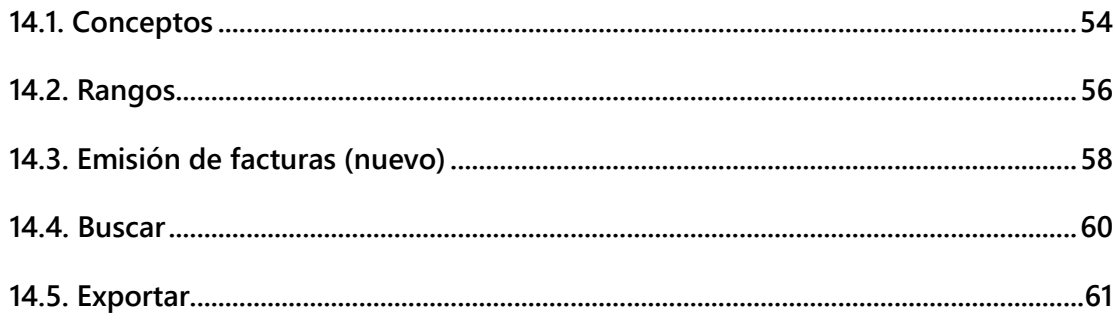

# <span id="page-3-0"></span>**1. Contenido**

**Este CD contiene la aplicación. Además de la aplicación de gestión de DUAs, se envía la Base de Datos Arancelaria dbTaric, que se distribuye separadamente, y de la que extraerá los derechos arancelarios aplicables en las partidas declaradas en los DUAs.**

**Debe quedar claro que son dos aplicaciones diferentes que se distribuyen de forma separada, por tanto será indispensable adquirir dbTaric para poder utilizarla. Los clientes de TARIC, S.A. que ya posean dbTaric no necesitarán adquirir ninguna otra licencia de uso.**

**Dependiendo del tipo de aplicación adquirida, es posible que no se incluya el arancel completo, sino una versión reducida de dbTaric que contiene unos pocos capítulos representativos del arancel (habitualmente el capítulo 6, 61, 91). No obstante, con estos capítulos se podrá hacer DUAs e imprimirlos. No se ha restringido el uso en ningún otro aspecto.**

- **Se enumeran a continuación las principales características de la aplicación:**
- **Creación de DUAs de Importación, Exportación y Tránsito.**
- **Gestión de varios Agentes de Aduanas, además de declaraciones individuales.**
- **Gestión de Clientes y Proveedores.**
- **Plantillas de DUAs, para automatizar procesos que se repiten de modo periódico.**
- **Gestión de textos definidos por el usuario.**
- **Codificación en tablas de todas las listas de valores de las casillas del DUA.**

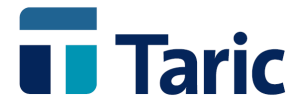

- **Acceso directo a la Base de Datos Arancelaria dbTaric.**
- **Módulo de Facturación para emitir facturas asociadas a los despachos de DUAs.**
- **Gestión de DUAs para Envío por EDI (Internet / VAN).**
- **Módulo de Garantías y gestión de pagos a la Aduana.**

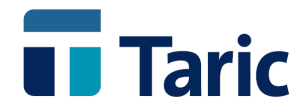

# <span id="page-5-0"></span>**2. Principales novedades y cambios**

**Esta nueva versión de , cuyo ámbito de funcionamiento se ha evolucionado hacia el entorno gráfico Windows, mantiene la misma filosofía de ejecución (funciones y teclas) existente aunque con algunas necesarias diferencias.**

**Entre el conjunto de mejoras y cambios que se han incorporado a la aplicación cabe destacar las siguientes:**

- **El** *Menú Principal* **se ha reestructurado agrupando las opciones por su utilización y reduciendo el número de ellas en los distintos submenús.**
- **La mayoría de las funcionalidades disponibles se han redefinido disponiendo ahora solo de dos opciones:** *Nuevo* **y** *Buscar* **(DUAs, Facturas, Agentes, Clientes, Plantillas, …). Además desde la ventana principal se permite el acceso a** *Buscar* **(DUAs, Facturas, Operadores, …) a través de botones.**
- **Ahora existe una única pantalla de búsqueda que permite la selección del tipo de DUA con el que se desea trabajar (Import, Export, Tránsito, DVD/IDA; EDI, No EDI; Registrados, No Registrados). Algo similar ocurre con la búsqueda de Facturas.**
- **La consulta de DUAs permite visualizar directamente la información más relevante de las partidas que lo componen.**
- **La ventana de resultados de la opción Buscar dispone, de una funcionalidad ampliada que permite crear nuevas entradas directamente pulsando Ctrl-A, además de modificar y consultar, imprimir, etc. la información correspondiente como se hacía habitualmente.**
- **La información específica de un DUA se ha reestructurado distribuyéndola en distintas pestañas, incorporando, además, una nueva pestaña con la lista de las partidas que componen el DUA y desde donde se puede acceder directamente a la información específica de la partida.**
- **Se ha incorporado una nueva versión de la base de datos arancelaria dbTaric que permite consultar la información requerida de manera más inmediata en una sola ventana.**
- **Se ha incorporado la previsualización de los listados que se generan antes de imprimir.**

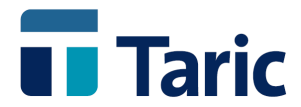

# <span id="page-6-0"></span>**2.1. Nuevas teclas**

**Por otra parte se ha llevado a cabo un proceso de normalización de las teclas que se utilizan para realizar determinadas funciones, así como se ha procedido a cambiar algunas de ellas debido a restricciones del nuevo entorno gráfico.**

**Entre las modificaciones de teclas que se han realizado los cambios más significativos que se han producido son:**

- **Se ha normalizado la utilización de las teclas de impresión estableciendo que Ctrl-P se utiliza para la impresión de documentos oficiales mientras que Ctrl-L se utiliza para la generación de listados.**
- **Para navegar entre las distintas pestañas de información de un DUA se utiliza Ctrl-TAB en lugar de** *RePág* **y** *AvPág.*
- **Para la validación de las diferentes casillas del DUA se ha sustituido la tecla**  *F10* **por Ctrl-Q.**
- **Se sustituye** *F6* **por Ctrl-S para salvar un DUA incompleto como si estuviera completo para DUAs en papel.**
- **Se sustituye** *F3* **por F7 para el conversor de moneda a Euro de diferentes casillas con importes del DUA.**

# <span id="page-6-1"></span>**3. Requerimientos técnicos**

#### **Sistemas operativos**

**Nota: Microsoft® recomienda mantener los sistemas operativos permanentemente actualizados, aplicando los Service Pack (SP) y actualizaciones de alta prioridad.**

**Entorno cliente Windows de 32 y 64 bits**

**Windows 7 Windows Server 2008**

**Windows 8 Windows Server 2012**

**Windows 8.1 windows 10**

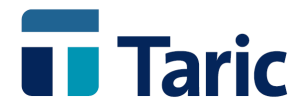

**Base de datos Servidor PostgreSQL v9.3.**

#### **Requisitos mínimos servidor BBDD PostgreSQL**

**La tabla de requisitos mínimos se muestra a título informativo para una instalación DUA tipo. El incumplimiento de los mismos no impide el funcionamiento de la aplicación pero no se garantiza rendimiento adecuado de la misma.**

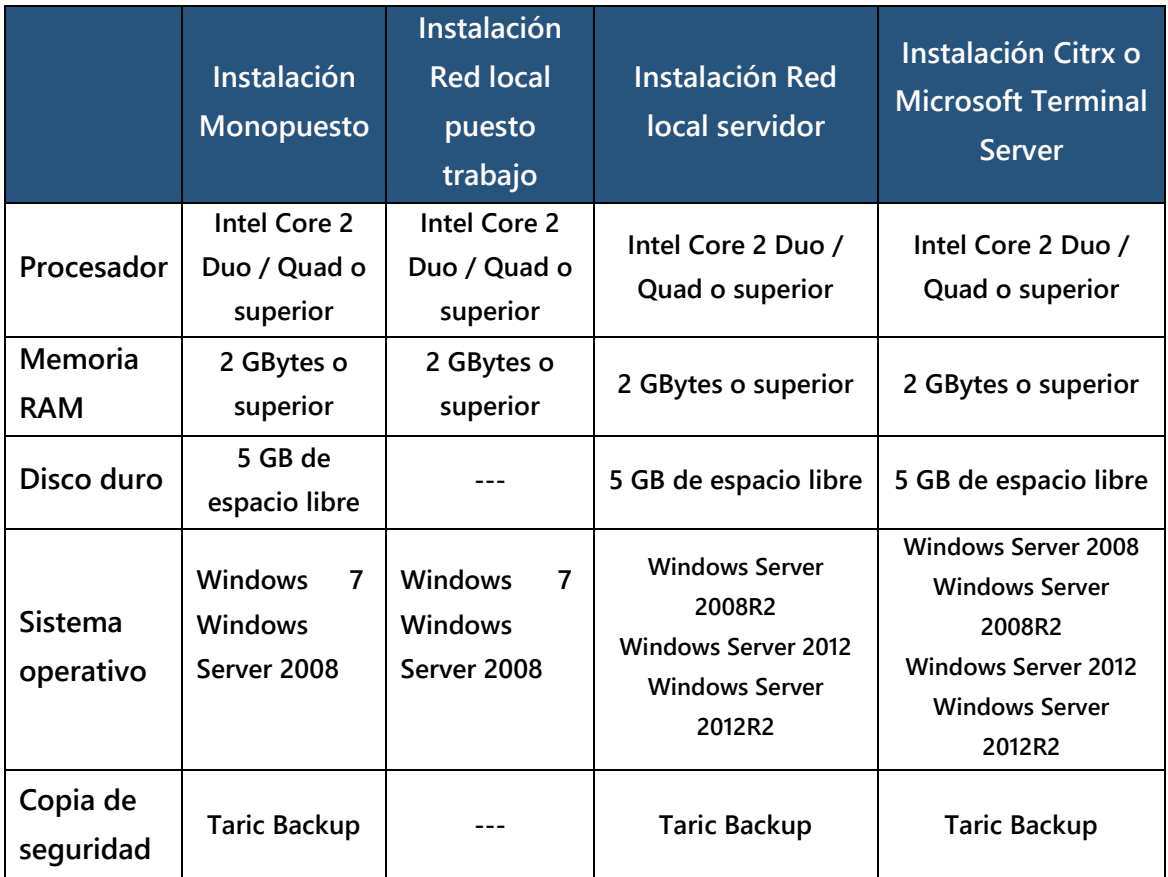

**Requisitos adicionales:** 

- **Las configuraciones Terminal Server / Citrix con número de usuarios concurrentes elevado requieren recursos adicionales.**
- **Las instalaciones que mantienen integraciones con aplicaciones de terceros requieren recursos adicionales.**
- **El espacio reservado para almacenamiento depende del volumen de información tratado, necesita ser evaluado en cada caso.**

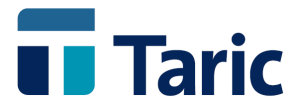

#### **Requisitos mínimos red de datos**

- **Ancho de Banda 100MBps o superior.**
- **Latencia inferior a 50 milisegundos (round-trip delay)**

**Entorno servidor de ficheros y aplicaciones de los s.o. windows de 32 y 64 bits**

- **Recomendados: Windows 2008, 2012.**
- **Soportados: Windows 7, 8, 8.1, 10.**

**Cuando se use una carpeta compartida en la que residan las aplicaciones, ES REQUISITO COMPARTIR LA CARPETA CON LA CACHE DESACTIVADA. (Ver documento explicativo en PDF dentro de la carpeta de la aplicación).**

**Notas: Microsoft® recomienda mantener los sistemas operativos permanentemente actualizados, aplicando los Service Pack (SP) y actualizaciones de alta prioridad. Windows 95, 98, XP, Vista, ME, NT, 2000 y 2003: son sistemas operativos descatalogados por Microsoft® y por tanto no soportados.**

#### **Acceso remoto**

**Las infraestructuras probadas son: Microsoft Terminal Server, Citrix.**

#### **Accesibilidad a internet y seguridad**

**Protocolo de red TCP-IP instalado y operativo. WinSockets versión 2.0 o superior (normalmente incluido en el proceso de instalación TCP-IP). Internet Explorer 8.0 o superior (requerido por la AEAT), junto con las actualizaciones críticas relativas a seguridad.**

**Firewall: En caso de tener instalado un firewall en el sistema, éste debe estar configurado para permitir comunicaciones en los siguientes protocolos y puertos:**

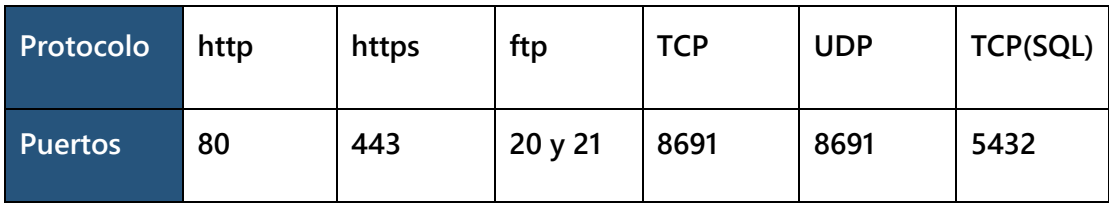

#### **Pantalla**

**Sistema gráfico con una resolución mínima de 1024 x 768 y 256 colores.**

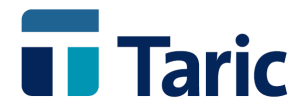

#### **Impresoras**

**Los listados, informes y formularios pre impresos podrán ser enviados a cualquier impresora estándar accesible desde Windows (excepto las impresoras GDI o "winprinters" que solo soportan modo gráfico). Además, para ciertos formularios (Mod. 031/032 y documentos de acompañamiento de Tránsito) es imprescindible que la impresora soporte el lenguaje PCL5 y tenga instaladas las fuentes de tipos de letra siguientes:** *Arial Narrow, Line Printer, Letter Gothic, Impact, Univers Condensed, Haettenschweiler, Clarendon Condensed y Clarendon***.**

**Nota: Es requisito para la impresión de formularios Dua DIN-A4 para Canarias que la impresora soporte el lenguaje PCL5.**

#### **Impresoras matriciales recomendadas**

**Se soportan las siguientes impresoras para impresión de documentos ATR y EUR-1.**

- **[Epson LQ-590](http://www.epson.es/es/es/viewcon/corporatesite/products/mainunits/overview/266) carro estrecho.**
- **[Epson LQ-2090](http://www.epson.es/es/es/viewcon/corporatesite/products/mainunits/overview/259) carro ancho.**

#### **Espacio en disco**

**Al menos 5 Gbytes libres en su disco duro. Este espacio será ocupado en su mayoría por los datos de dbTaric. A este espacio en disco habrá que sumar el que van a ocupar los DUAs que se vayan introduciendo. Si ha recibido usted una versión de demostración que no contiene el arancel completo sino sólo algunos capítulos de muestra, el espacio en disco necesario será inferior.**

#### **Sistema de protección**

**Con la instalación inicial de TDua se entregará un Servidor de Licencias (parte servidora del sistema) personalizado para cada cliente que controla y gestiona la petición de licencias por parte de las aplicaciones instaladas en la red local de los usuarios (parte cliente del sistema), que debe registrarse poniéndose en contacto con el personal informático de TARIC, S.A.**

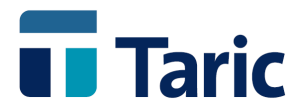

# <span id="page-10-0"></span>**4. Instalación**

# <span id="page-10-1"></span>**4.1. Cd**

**Para instalar deben seguirse los siguientes pasos:**

**1. Insertar el CD en la unidad de su PC. Tras breves segundos se abrirá automáticamente la ventana de bienvenida a la instalación**

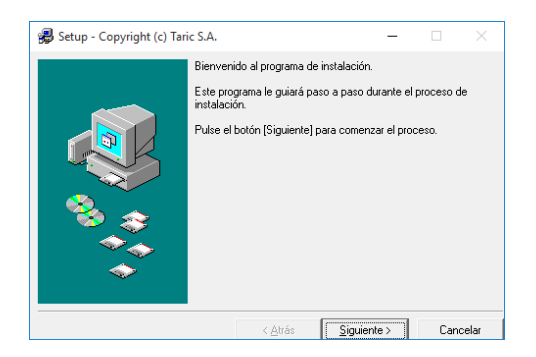

**Nota: Si transcurrido un tiempo no se ha abierto dicha ventana, bastará con pulsar el botón "Inicio" del sistema, ir a la opción** *Ejecutar* **y allí teclear X:\SETUP y pulsar INTRO, donde "X" es la letra de disco asignada por el sistema operativo a la unidad de CD-ROM. Dicha letra puede comprobarse pulsando doble clic en el icono "Mi PC" del sistema.**

**2. Pulsando el botón "Siguiente" aparecerá la ventana con el contenido de la instalación.**

**3. Pulsar el botón "Siguiente" y aparecerá la ventana de configuración de productos, donde se muestra el directorio donde va a ser instalada (por defecto C:\TARIC y C:\DEMO en versión Demo).**

#### **Contenido de la instalación Directorio de la instalación**

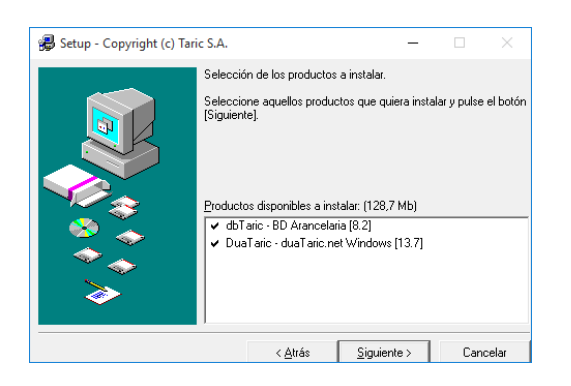

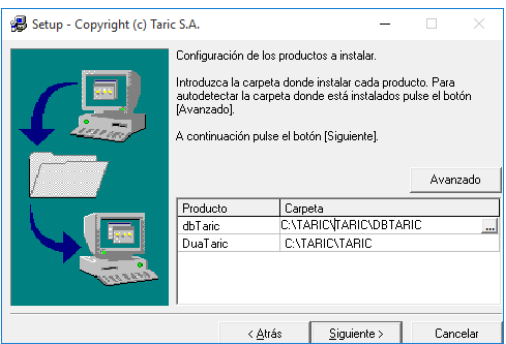

© Copyright TARIC S.A. Todos los derechos reservados. TARIC S.A no se responsabilizará por ningún daño, pérdida o perjuicio de cualquier clase, directo o indirecto, que pudiera derivarse del uso de la información contenida en este documento.

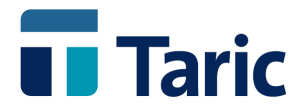

**Para poder cambiar el directorio, bastará con hacer un clic sobre él e introducirlo manualmente, o bien pulsar el botón "..." y seleccionar la unidad de disco y carpeta deseada en la ventana de selección de Windows.**

**4. Una vez seleccionado el directorio, al pulsar el botón "Siguiente" aparecerá la siguiente ventana de confirmación, donde pulsando "Siguiente" comenzará el proceso de copia e instalación de los archivos de la aplicación.**

**Nota Importante***:* **El botón "Atrás" permite volver a la ventana anterior y "Cancelar" interrumpe la instalación**.

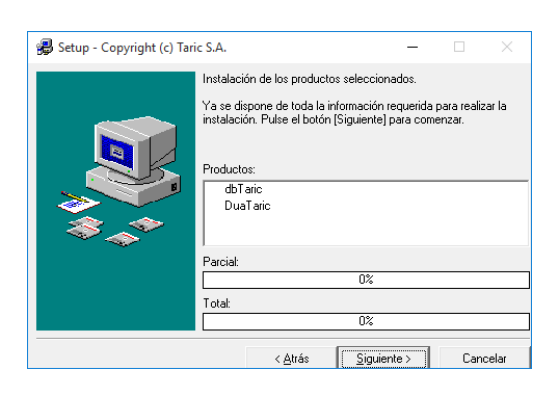

**5. Una vez realizada la copia de los datos, se abrirá una ventana para seleccionar el nombre del grupo de programas donde estará el acceso a la aplicación instalada (por defecto es TARIC). Pulsando el botón "siguiente" aparece la ventana final de la instalación, donde, opcionalmente se puede ejecutar por primera vez la aplicación marcando con un clic de ratón sobre ella y pulsando el botón "Finalizar".**

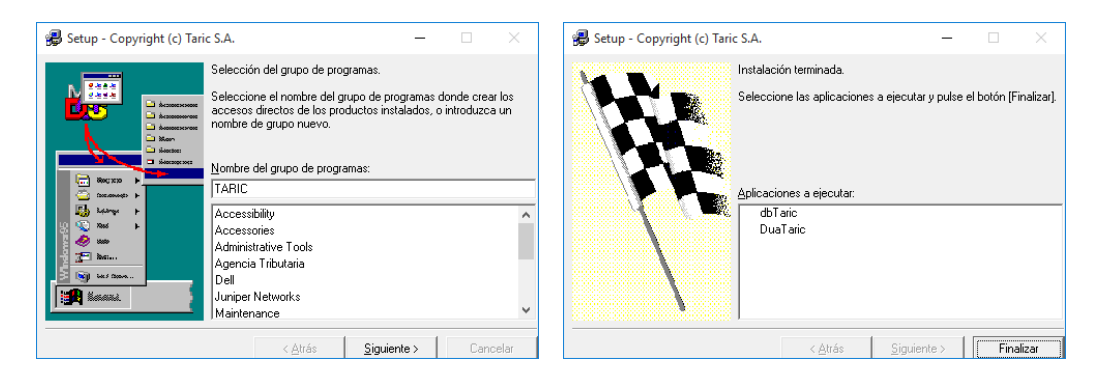

**6. Para acceder a la aplicación basta con ir al menú Inicio, opción Programas, seleccionar el grupo de programas "TARIC" y hacer clic sobre "duaTaric.net Windows".**

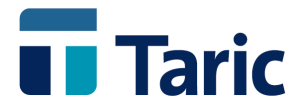

**Como para cualquier aplicación instalada en Windows, por lo general resulta más cómodo crear un acceso directo de la aplicación en el escritorio.**

# <span id="page-12-0"></span>**4.1. Actualizaciones**

**La aplicación dispone de actualizaciones on-line mediante la herramienta updater. Simplemente basta con acceder al menú "***Aplicación/Datos/Actualización online***". Debe asegurarse de que ningún usuario tenga abierta la aplicación excepto el usuario que actualiza.** 

# <span id="page-12-1"></span>**5. Menús y ayudas de TDua**

**Para entrar en TDua basta posicionarse en el directorio en el que ha sido instalada la aplicación y teclear Uidua.exe o ir al menú Inicio, opción Programas, seleccionar el grupo de programas "TARIC" y hacer clic sobre el icono "duaTaric.net Windows". Después de unos instantes de iniciación aparecerá la pantalla principal de la aplicación, consistente en 2 partes bien diferenciadas:**

- **El menú principal en la primera línea de pantalla junto con los botones de acceso directo a ventanas de búsqueda.**
- **Una ventana con el nombre de la aplicación, el número de versión y los directorios usados.**

# <span id="page-12-2"></span>**5.1. El menú principal**

**El Menú Principal contiene (agrupados bajo submenús verticales) todas las opciones y funcionalidades que componen la aplicación, junto con unos botones de acceso rápido a diferentes búsquedas, ayuda, actualización y cierre de la aplicación.**

**Estos submenús se abren pulsando simultáneamente la tecla** *Alt* **y la letra que aparece subrayada (generalmente es la primera letra del nombre).**

**En los submenús los comandos se seleccionan pulsando la letra subrayada del nombre o bien moviendo la** *barra selectora* **con las teclas de cursor (flechas) hasta la opción deseada y pulsando INTRO. Los submenús disponibles son:**

 **Aplicación (contiene el acceso directo a dbTaric, así como funciones de gestión de datos, tablas auxiliares, garantías, configuración e impresoras).**

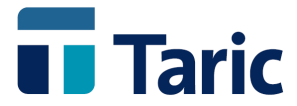

- **Operadores (dentro aparecen todas las operaciones para gestionar los Clientes, los Remitentes y los Agentes de Aduanas) y la creación de conceptos a nivel de operadores.**
- **ADT (gestión del Almacén de Depósito temporal)**
- **DUAs (gestión de los DUAs de Importación, Exportación, Tránsito, tanto EDI como normales)**
- **eT2L (gestión de los documentos de expedición, de recepción y datado de T2L electrónicos)**
- **EDI (gestión de buzones y envíos EDI)**
- **Facturas (creación de facturas a partir de DUAs),**
- **Ayuda (contiene el acceso a Taric en Internet y la ayuda general)**

# <span id="page-13-0"></span>**5.2. Teclas comunes**

**Las siguientes son algunas de las teclas que se utilizan más habitualmente en las pantallas de la aplicación:**

- **F1 Muestra un mensaje de ayuda acerca de la operación que se está realizando.**
- **F2 Se da por terminada la introducción de datos en una ventana de introducción (por ejemplo cuando se está creando un Expediente).**
- **F3 Para consultar tablas de valores (por ejemplo Países).**
- **F4 Salva el DUA durante su edición.**
- **F5 Se utiliza generalmente para modificar datos.**
- **F6 Se utiliza generalmente para borrar datos de la Base de Datos.**
- **F7 Se utiliza generalmente para la conversión de divisas**
- **F9 Se utiliza para desplegar menú de opciones y teclas posibles en cada pantalla**
- **Ctrl-Q Se utiliza para chequear las casillas obligatorias de un DUA.**

**Se ha pretendido racionalizar el uso de las teclas de modo que operaciones similares utilicen las mismas teclas en toda la aplicación.**

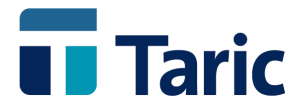

### <span id="page-14-0"></span>**5.3. Botones comunes**

**Los siguientes son los botones que se utilizan más habitualmente en las pantallas de la aplicación:**

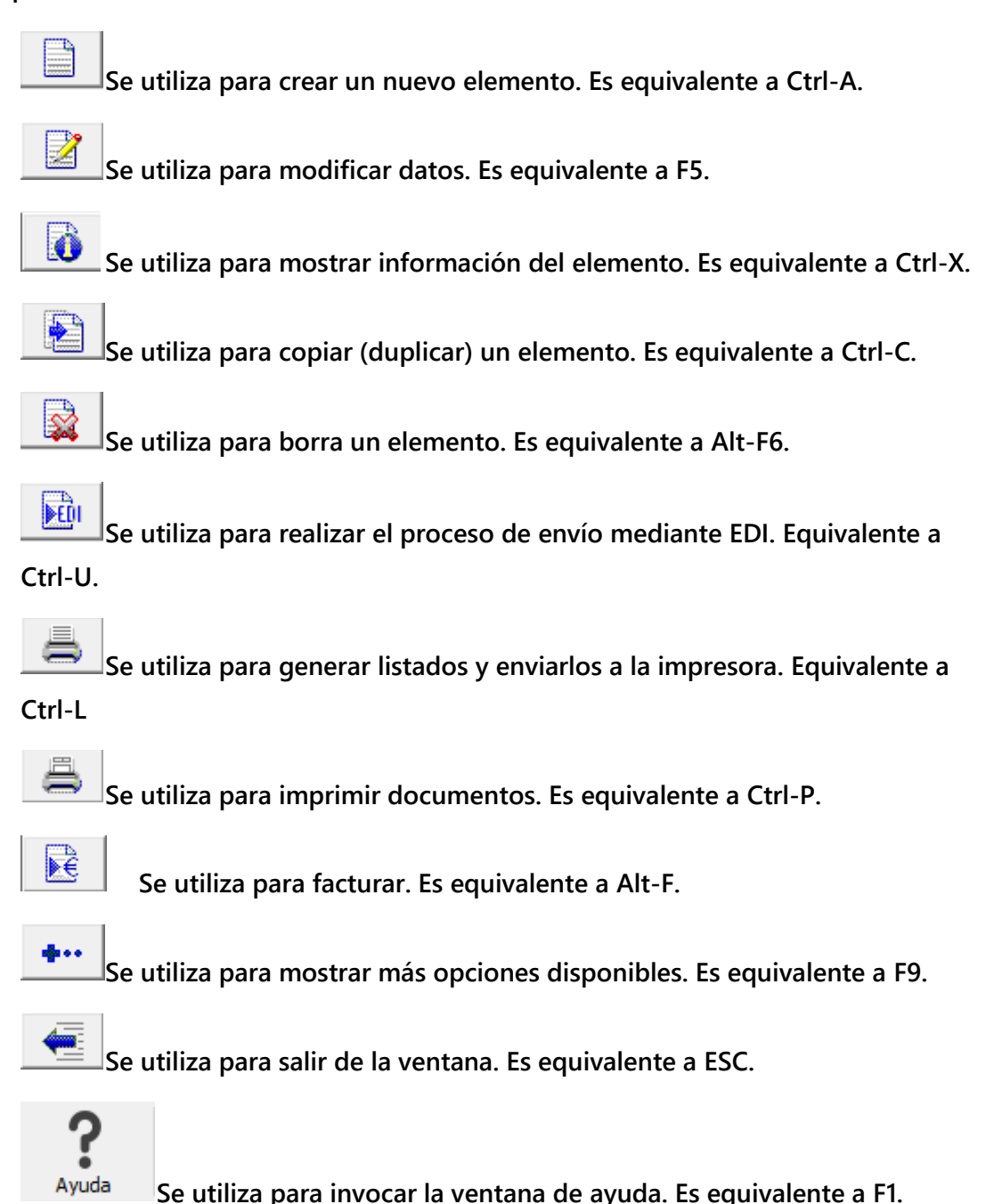

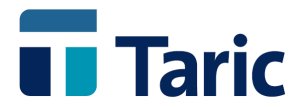

# <span id="page-15-0"></span>**5.4. Ayudas integradas**

**La aplicación incorpora un sistema de ayudas que además de todas las circulares del DUA, contiene mensajes informativos para cada una de las pantallas. Se accede a las ayudas pulsando la tecla F1.**

# <span id="page-15-1"></span>**6. Primeros pasos**

**Generalmente la primera operación que se realiza es dar de alta al Agente de Aduanas y a algún Cliente y Remitente (aunque no es absolutamente necesario porque se pueden dar de alta mientras se rellenan los DUAs). Puede crearse uno, varios o ningún Agente de Aduanas, todo depende de las necesidades de su empresa. En las pantallas de introducción de un DUA, la casilla 14 (Agente), no es obligatoria si el despacho se realiza sin intervención de un Agente de Aduanas.**

**Para crear un Agente se selecciona el menú de** *Operadores* **(Alt-O) y dentro de este el menú de** *Agentes* **(pulsando la letra A); entonces se ve, entre otras, una opción llamada Nuevo. Hay que entrar en ella y rellenar los datos siguiendo las instrucciones que aparecen en pantalla, no olvidando que hay tres pestañas con datos a cumplimentar. Síganse pasos similares para crear** *Clientes* **y** *Remitentes.*

**Más adelante, en este manual se darán instrucciones más detalladas acerca de la gestión de** *Agentes, Clientes* **y** *Remitentes***.**

**Para crear un DUA, seleccione el menú DUAs (Alt-D) y pulse N de Nuevo Expediente. Selecciones el tipo de DUA y su Naturaleza, rellene las casillas del DUA que desee (sólo es obligatorio introducir el Número de Expediente y el Importador/Exportador) y pulse F2 para salvar el expediente.**

**Para pasar de una pestaña a otra se deben pulsar simultáneamente las teclas Ctrl-TAB.**

**Recuerde que siempre que tenga dudas en cuanto al valor que se debe introducir en una casilla puede pulsar F1 y obtendrá una explicación.**

**Para moverse entre las casillas utilice las teclas habituales: flechas, INTRO, tabulador. Para cancelar la operación que se está efectuando pulse la tecla Escape (Esc).**

**En cualquier momento se pueden eliminar partidas de un DUA desde la pestaña** 

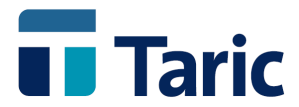

#### *Partidas en la edición del expediente***.**

**La forma de imprimir un DUA es mediante el botón correspondiente en la ventana de resultados de la función Buscar. Se dispone de control absoluto para imprimir cualquier parte de un DUA: entero, Levante, hoja inicial, hojas bis, cualquier Nº de hoja, C10, DV1, carpeta, Eur1 o ATR1 y T5.**

**También es posible usar el "ratón" para realizar las distintas operaciones que se precisen.**

**Cuando se imprimen varios DUAs simultáneamente, los formularios son reordenados de modo que primero se imprimen todas las páginas 1, después todas las BIS, después los C10, y finalmente todos los DV1, minimizándose el intercambio de formularios en la impresora. Para distinguir los formularios, se imprime en la parte superior de cada hoja el número de Expediente.**

**Los formularios tienen una altura de 12 pulgadas repartidas en 72 líneas, por ello las impresoras deben estar configuradas para imprimir 6 líneas por pulgada. Si necesita configurar su impresora para imprimir en este modo, rellene en la casilla seq6lpi en la pantalla de configuración (Menú Aplicación/Configurar/Impresión) la secuencia que debe enviarse a la impresora**.

# <span id="page-16-0"></span>**7. Listados**

**Antes de comentar en detalle las diferentes partes de TDua vamos a introducir el concepto y funcionamiento de los** *Listados* **ya que el tratamiento que hace la aplicación de los mismos es similar en todos los casos.**

**En adelante siempre que se hable de listados se debe recurrir a esta sección para obtener información adicional.**

# <span id="page-16-1"></span>**7.1. Acerca de los listados**

**Un** *Listado* **es un conjunto de instrucciones que indican a TDua qué datos debe imprimir y en qué posición de la hoja. Cada listado se guarda en un archivo con extensión FRM.**

**Se suministran varios listados predefinidos, adecuados para la mayoría de las situaciones, no obstante el usuario podrá definir sus propios listados.**

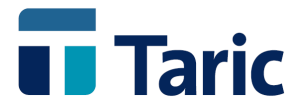

**Cada listado es aplicable a un tipo de datos de los almacenados por TDua, así, hay listados de** *Clientes, Remitentes, DUAs, DUAs Registrados, Facturas, Conceptos facturables***, etc.**

**Es necesario que TDua sepa el tipo de cada listado para que, por ejemplo, no aplique un listado de DUAs a Facturas. Esto es lo que llamamos** *Registrar Listados***, es una operación en la que se indica a TDua para cada listado el tipo, el nombre y una descripción del contenido del mismo.**

**Para registrar un listado deberá usar la opción Listados dentro del menú Aplicación.**

**Aunque se permite la creación y registrado de nuevos listados, en este manual no se detalla la información necesaria para crearlos, por ello rogamos que se pongan en contacto con TARIC, S.A. si necesitan algún listado especial.**

# **7.2. Utilización de los listados**

**Se accede a la opción de Listados mediante el icono que aparece en varias ventanas de resultado de búsquedas y en todas ellas el funcionamiento es el mismo:**

- **1. Se abre una ventana donde se muestra la selección de los listados del tipo indicado por el menú. Elija el más adecuado y pulse INTRO. Si sólo existe un listado se utilizará sin preguntar nada más.**
- **2. Después, dependiendo del contexto, es posible que se pueda seleccionar un cierto conjunto de datos a listar.**
- **3. Finalmente, cuando el trabajo (***informe***) está terminado puede ser impreso o bien se puede salvar en un archivo ASCII. La utilidad de salvarlo en un archivo ASCII es múltiple: se puede imprimir el archivo cuantas veces se quiera con un comando del sistema, o bien se puede procesar con cualquier aplicación que lea archivos ASCII.**

# <span id="page-17-0"></span>**8. Menú aplicación**

**Este menú permite el acceso directo a dbTaric, así como funciones de gestión de datos, tablas auxiliares, garantías, configuración, información de listados e impresoras.**

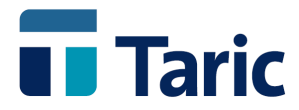

# <span id="page-18-0"></span>**8.1. dbTaric**

**Es el acceso directo a la Base de Datos Arancelaria.**

# <span id="page-18-1"></span>**8.2. Datos**

**En este submenú tenemos disponibles todas las opciones correspondientes a la gestión de datos de la aplicación. Entre ellas se incluyen la posibilidad de actualización on-line de la aplicación, la activación del notificador (herramienta que permite recibir notificaciones relacionadas con el mundo aduanero), la definición de los formatos de numeración automática, la extracción y carga de datos así como la importación y exportación de los mismos. Merece mención especial la posibilidad de salvar DUAs de exportación y recuperarlos como DUAs de importación mediante la opción Recuperar e Invertir.**

# <span id="page-18-2"></span>**8.3. Tablas**

**Bajo este epígrafe nos encontramos con el mantenimiento de una serie de tablas auxiliares tales como Autorizaciones (necesarias cuando un agente utiliza varias autorizaciones para distintos clientes), Divisas (actualizadas por el usuario), Oficinas (necesarias para poder imprimir el documento de acompañamiento), Textos de usuario y SOIVRE (captura de datos desde la web de SOIVRE).**

#### <span id="page-18-3"></span>**8.3.1. Textos**

**Las descripciones de los Códigos TARIC del Arancel de Aduanas han sido pensadas para facilitar la clasificación de las mercancías, organizándolas de un modo jerárquico estableciendo múltiples subdivisiones y aperturas, pero no siempre se pueden utilizar como descripción de las mercancías para las casillas 31 del DUA.**

**Cuando se puntualiza una partida arancelaria se puede modificar la descripción de la mercancía, pero para hacer más cómodo el trabajo, se permite la creación de una Base de Datos alternativa donde se podrán asociar descripciones a cualquier código TARIC. Para poder utilizarlas en la creación de DUAs hay que escribir el signo "\*" o "#" delante de la clave deseada.**

**En el menú Textos se ofrecen 2 opciones: Nuevo***,* **para crear nuevos textos y Buscar***,* **para revisar/modificar los que ya se tienen.**

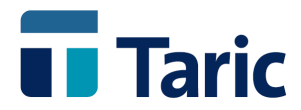

#### **Nuevo texto**

**Escriba en la casilla Clave un valor identificativo ÚNICO para la descripción que va a crear y en la casilla Código TARIC un código TARIC completo (con o sin puntos), un prefijo de cualquier longitud o una breve descripción de la mercancía, para que dbTaric nos permita elegir el código. En nuestro texto personalizado podemos definir un tipo de bulto y unas marcas específicas para esa partida.** 

**Estos textos de usuario pueden ser generales (no especificar cliente) o particular de cada cliente por lo que se permite indicar el nombre de un cliente dado de alta previamente en la base de datos.**

**La aplicación copiará el texto existente en el arancel, en la casilla de descripción, modifíquelo a su gusto y salve con F2 los datos.**

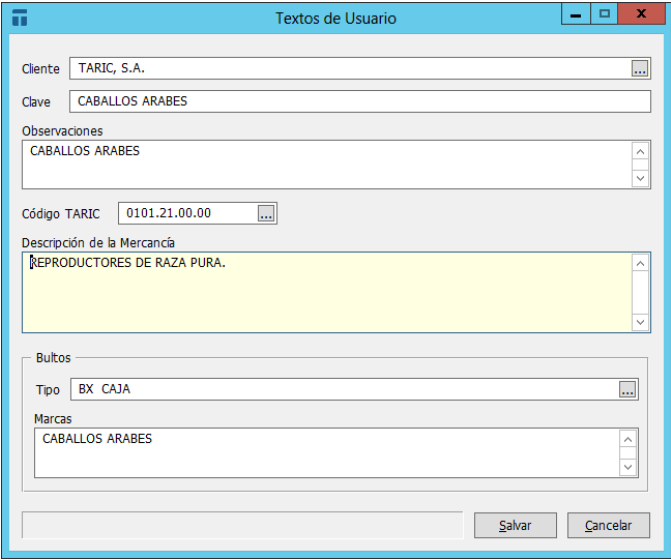

**NOTA: Se permite tener varias descripciones diferentes para un mismo código TARIC. Por ello la casilla Clave pasa a tener un valor muy importante porque sirve como identificación de una descripción particular. Se puede poner como clave el código TARIC, pero en este caso no podrá tener otras descripciones para este mismo código TARIC.**

#### <span id="page-19-0"></span>**8.3.2. Buscar textos**

**Esta opción se utiliza para llevar el mantenimiento de la Base de Datos de textos. Se muestra una lista de productos (clave, código) y la descripción del producto marcado** 

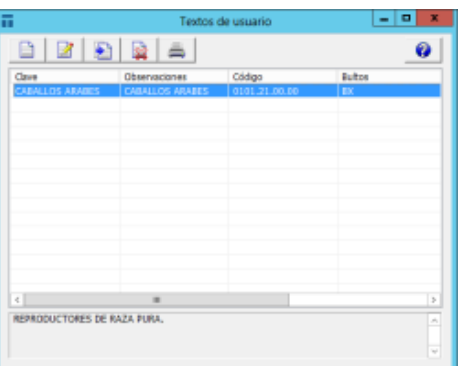

© Copyright TARIC S.A. Todos los derechos reservados. TARIC S.A no se responsabilizará por ningún daño, pérdida o perjuicio de cualquier clase, directo o indirecto, que pudiera derivarse del uso de la información contenida en este documento.

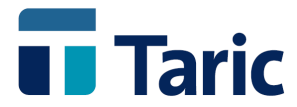

**en la parte inferior de la ventana. El texto marcado puede ser modificado o borrado.**

# <span id="page-20-0"></span>**8.4. Garantías**

**El módulo de garantías de TDua permite el control de una o más garantías tanto de agentes/representantes como de clientes (GRN o preCAU). Se pretende llevar una contabilidad de una o varias garantías, paralela a la llevada por parte de la Aduana. Una vez dada de alta la garantía, TDua irá descontando del saldo de la garantía las cantidades a garantizar de cada uno de los DUAs enviados por EDI.**

**Por otro lado permite contabilizar los pagos ante la aduana, reponiendo automáticamente en la garantía las cantidades pagadas.**

**Para que las garantías se descuenten automáticamente es necesario marcar la opción**  *Usar Control de Garantías* **en Aplicación/Configuración/Configurar.**

#### <span id="page-20-1"></span>**8.4.1. Alta de garantía**

**Lo primero que hay que hacer es dar de alta las garantías que se quieren controlar. Para ello se deberá crear en la opción** *Nuevo* **del menú** *Garantías***; donde se asignará el propietario, el número de dicha garantía y el saldo inicial (en euros).**

**En la ficha del cliente o agente, dentro de la pestaña de personalización, se podrán definir las garantías con las que opera, que serán copiadas en las correspondientes casillas del DUA una vez seleccionado el importador y cumplimentada la finalidad del expediente.**

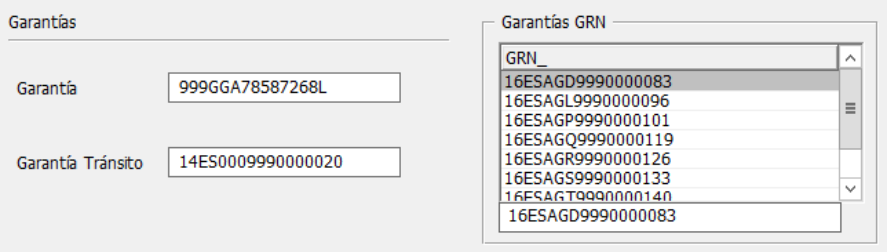

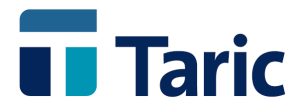

#### <span id="page-21-0"></span>**8.4.2. ¿Cuándo se garantiza un DUA?**

**Para TDua, garantizar un DUA significa restar de la garantía asignada a un expediente su liquidación; todo esto, siempre y cuando concurran las siguientes circunstancias:**

- **La garantía esté previamente dada de alta.**
- **La modalidad de pago de la liquidación del DUA exija garantizar.**
- **En la casilla B o Garantías GRN del DUA esté especificada correctamente la garantía.**
- **Se ha marcado la opción** *Usar Control de Garantías* **en** *Aplicación/Configurar***.**

**Entonces, según la configuración de, TDua:**

 **Si se ha marcado la opción** *Garantizar al salvar completo***, en**  *Aplicación/Configuración/Configurar* **y el control de garantías está activado, se intentará garantizar automáticamente las declaraciones al salvar, siempre y cuando la declaración esté completa.**

**Aparecerá una ventana indicando la finalidad, la garantía y el valor.**

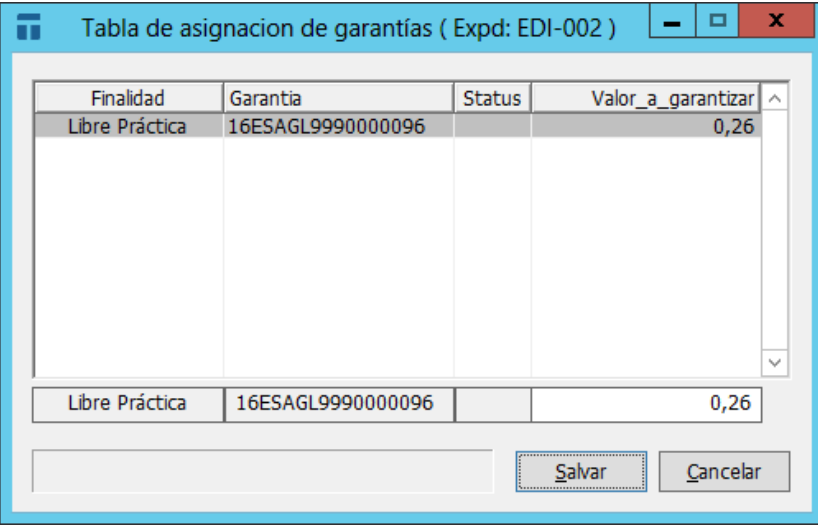

**Si no ha sido posible garantizar el expediente (bien porque no existía saldo disponible en ese momento o porque se ha "desgarantizado" manualmente) entonces, la aplicación lo intentará en el momento de imprimirlos o cuando se haga el envío EDI.**

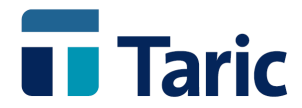

**También pueden garantizarse manualmente los expedientes localizándolos desde la opción Buscar; una vez seleccionados y en la pantalla de resultado de la búsqueda ir pulsando Alt-G sobre cada uno o sobre las selección de expedientes que se quieran garantizar.**

#### <span id="page-22-0"></span>**8.4.3. Estado de la garantía**

**Para ver el estado de una determinada garantía basta con seleccionarla en**  *Aplicación/Garantías/Buscar***.** 

**Desde ese punto puede verse el saldo disponible y, pulsando Ctrl-R se puede recalcular la garantía o pulsando INTRO ver los diferentes "apuntes" (cantidades extraídas y pendientes de pago ante la aduana) correspondientes a los expedientes garantizados pero pendientes de pago ante la aduana. Esto mismo puede hacerse desde la ventana de DUAs seleccionados (registrados o no) pulsando Alt-V.**

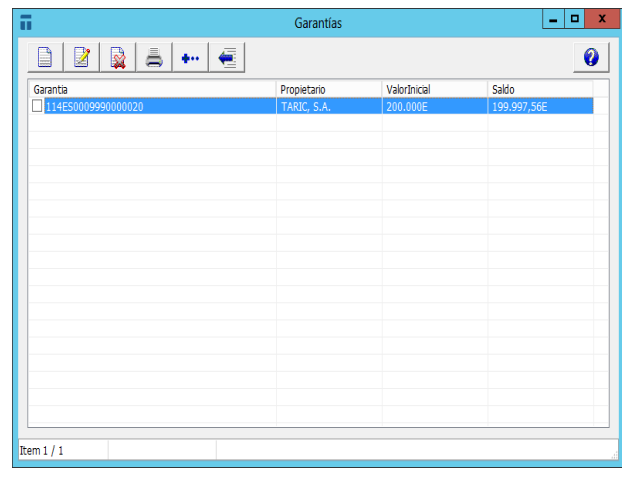

#### <span id="page-22-1"></span>**8.4.4. ¿Cómo se pagan uno o varios DUAs?**

**Pagar un DUA significa contabilizar y restablecer la cantidad correspondiente previamente deducida de una garantía. Los pagos pueden hacerse de los siguientes modos:**

- **Seleccionando los pagos pendientes para una determinada fecha (o rango de fechas) desde Aplicación/Garantías/Pagos Pendientes. Si se quiere hacer un pago global, se marcan los apuntes con la barra espaciadora y se pulsa Alt-P.**
- **Desde la ventana de DUAs encontrados por DUAs/Buscar con la opción Registrados seleccionada, marcando con la barra espaciadora los expedientes y pulsando Alt-P.**

© Copyright TARIC S.A. Todos los derechos reservados. TARIC S.A no se responsabilizará por ningún daño, pérdida o perjuicio de cualquier clase, directo o indirecto, que pudiera derivarse del uso de la información contenida en este documento.

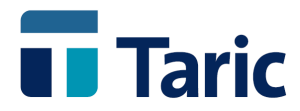

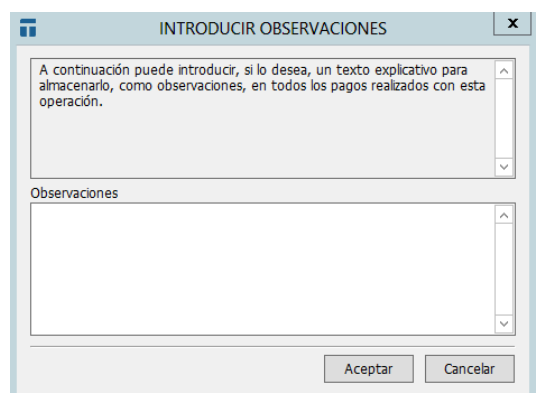

**Se podrán introducir observaciones en todos los pagos realizados si se desea.**

**Se puede consultar la lista de pagos realizados (e imprimir listados con esta información) de una de las siguientes maneras:**

- **Desde la opción Aplicación/Garantías/Pagos Realizados se pueden seleccionar los pagos a visualizar según ciertos criterios de selección.**
- **Desde la ventana de DUAs seleccionados por DUAs/Buscar con la opción Registrados seleccionada, pulsando Alt-P sobre un DUA, se mostrarán los pagos asociados a él (si el DUA está pagado).**

# <span id="page-23-0"></span>**8.5. Configuración**

**Esta opción permite establecer parámetros que modifican el comportamiento de la aplicación. Al ser tan numerosos los parámetros configurables hemos optado por hacer un menú especifico para configurar los parámetros que se mofiican con mayor frecuencia (***Aplicación/Configuración/Configurar***).** 

### <span id="page-23-1"></span>**8.6. Impresoras**

**Mediante esta opción se puede configurar la aplicación TDua para que imprima cada uno de los documentos indicados (DUA, DUA bis, DV1, Carpeta, Eur1, C10, Listados) por una impresora distinta. Solo se puede definir una impresora para cada documento.** 

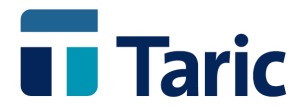

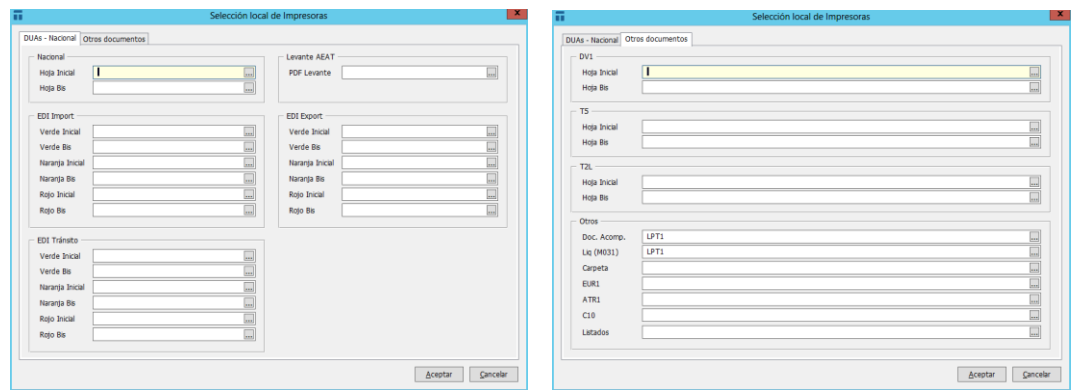

**Las impresoras se pueden configurar de tres formas:**

- **1. Escribiendo el puerto que se ha capturado para la impresora.**
- **2. Si la impresora es local, mediante el nombre definido para ella en el Panel de Control de Windows.**
- **3. Si la impresora está compartida, mediante el nombre UNC (ejemplo: "\\TARIC\_Server1\Imp\_Soporte1") que tiene asociado en la red local (LAN).**

**Para salvar de forma permanente los cambios realizados en este ventana será necesario pulsar la combinación de teclas Alt-S**

# <span id="page-24-0"></span>**9. Menú de operadores**

**Mediante este menú se realiza toda la gestión de** *Agentes de Aduanas, Cliente y Remitentes* **así como los** *Conceptos* **para Facturación específicos asociados a ellos. Los** *Clientes* **son los importadores o exportadores (según se esté importando o exportando) y los** *Remitentes* **son los proveedores en las importaciones y los destinatarios en las exportaciones.**

**Por cada menú existen las opciones de** *Nuevo* **y** *Buscar***. Vamos a ver, no obstante, los datos más destacados de cada tipo de operador.**

### <span id="page-24-1"></span>**9.1. Clientes**

**Al crear un nuevo cliente nos encontramos con las siguientes pantallas, en las que destacamos los siguientes campos:**

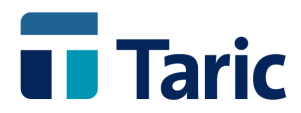

**Código: Esta casilla es optativa y sirve para facilitar el trabajo a los usuarios permitiéndoles asignar a los clientes los mismos códigos que puedan utilizar en sus otras aplicaciones de gestión. Se puede configurar la aplicación para que este código se genere automáticamente. En tal caso, se puede especificar el formato que se desee utilizando la opción Clientes dentro del menú Aplicación, submenú Datos / Numeración.**

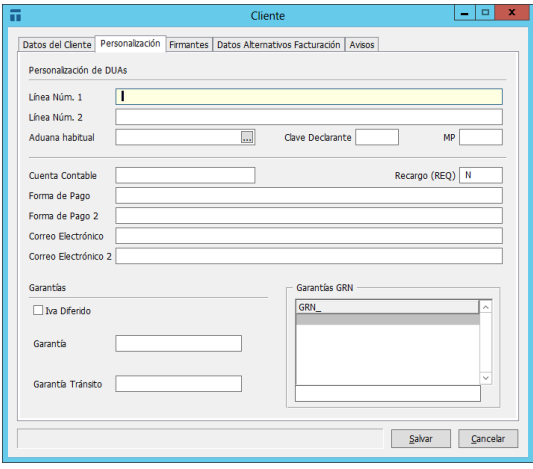

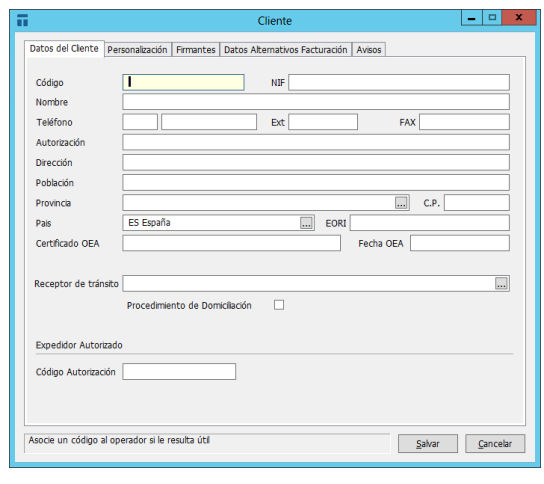

**Línea Núm. 1 / Línea Núm. 2: Estas dos casillas son opcionales y son de uso exclusivo de los Autodespachantes. Si se rellenan, su contenido aparecerá en la parte inferior de la casilla 14 del DUA.**

**Aduana Habitual: Esta casilla se utiliza para predefinir la Aduana en la que se van a despachar la mayoría de los DUAs del cliente. Su valor se copiará en la casilla A del DUA. Su valor tiene preferencia sobre el existente en esta casilla en los datos del Agente.**

**Clave Declarante: Esta casilla se utiliza para predefinir el tipo de representación para cada Cliente. También se puede especificar esta casilla en el Agente aunque, al crear un DUA, tiene preferencia el valor definido en el cliente.**

**Garantía: Esta casilla se utiliza para predefinir el número de Garantía con la que opera cada cliente. Su valor se copiará en la casilla B del DUA. También se puede predefinir la garantía por Agente, aunque si existe, tiene preferencia la especificada en el cliente.**

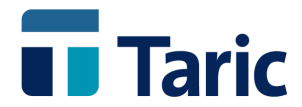

**Iva Diferido: Marcando el Check la aplicación mostrara en la liquidación el Iva Diferido para dicho cliente. Esta opción solo aplica para el control de garantías.**

**Garantías GRN: podrán indicarse las garantías GRN del cliente, También se pueden predefinir para el Agente, si existen, tendrán preferencia las cliente.**

**Forma de Pago / Forma de Pago2: Estos campos se utilizan para predefinir el modo de pago que por defecto se va a aplicar en las Facturas emitidas a nombre del cliente.**

**En la tercera pantalla nos encontramos con una lista donde los Autodespachantes pueden especificar** *Firmantes del DUA***, en la cuarta con una sección de Datos Alternativos donde se indicará, si se desea, los datos del cliente que se desea tomar al generar las facturas, (se dejarán en blanco si coinciden con los especificados en la pantalla anterior). En la quinta con la sección de Avisos donde podremos configurar alertas para Duas y Facturas indicando información relevante para el usuario.**

# <span id="page-26-0"></span>**9.2. Agentes y remitentes**

**Al dar de alta un agente la mayoría de los campos son similares a los de los clientes***,*  **en el campo** *Código* **se debe especificar el NIF del agente de aduanas, sin puntos ni guiones separadores.**

**En cuanto a los** *Remitentes* **(que son los proveedores en Importación y los destinatarios en la Exportación), todos los campos son autoexplicativos.**

# <span id="page-26-1"></span>**9.3. Generalidades**

**Cabe destacar los siguientes puntos en cuanto a la gestión de** *Clientes, Remitentes* **y**  *Agentes:*

**En cualquier punto de la aplicación donde se deba seleccionar un Cliente, un Agente o un Remitente se puede hacer de una de las siguientes formas:**

- **Escribiendo el nombre o un prefijo de éste. En este último caso, si existen varios con el mismo prefijo aparecerá en pantalla la lista de éstos para que elija el que se desee haciendo uso de las teclas de desplazamiento (flechas).**
- **Escribiendo el CIF o NIF (solo para Agentes y Clientes).**
- **Escribiendo el código.**

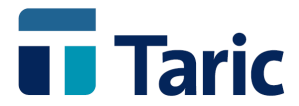

 **Pulsando F3. En este caso aparecerá por pantalla una lista con todos los Clientes, Remitentes o Agentes, donde, mediante las teclas de desplazamiento (flechas), se podrá seleccionar el que se desee.**

**Se puede dar de alta a un Agente, un Cliente o un Remitente directamente mientras se rellenan los DUAs. En este caso, al especificar el DUA un Cliente, Remitente o Agente no existente en la Base de Datos, se indicará que éste no existe y se permitirá crearlo en el momento.**

# <span id="page-27-0"></span>**10. Menú DUAs**

**Al entrar en el Menú de DUAs aparecen las siguientes opciones:**

**Nuevo: Se utiliza para crear DUAs. Se puede dar de alta un DUA sin rellenar todas las casillas, las únicas obligatorias son** *Expediente, Exportador* **y** *Destinatario***. Más adelante, cuando se disponga del resto de los datos se podrá terminar de puntualizar y despachar el DUA.**

**Buscar: Mediante esta opción se puede seleccionar mediante múltiples claves de búsqueda un conjunto de DUAs. Los DUAs seleccionados podrán ser modificados, copiados, borrados, enviados por EDI, impresos en formularios oficiales,…**

**ENN/EAL:** *Ultimación del DAE.* **Su finalidad es la creación o búsqueda de expedientes específicos de este tipo.**

**Plantillas: Desde esta opción se pueden crear o buscar las plantillas o** *DUAs tipo* **que sirven como modelos para despachar múltiples DUAs con poca variación de datos.**

# <span id="page-27-1"></span>**11. Creación de DUAs**

**Para dar de alta un DUA (sea del tipo que sea) se utilizan varias pestañas para introducir la multitud de casillas que hay que cumplimentar. El orden en el que se introducen los valores no se corresponde necesariamente con el de los formularios. Se ha intentado agrupar las casillas en pantallas del modo más lógico posible.**

**A su vez, en un DUA se pueden declarar varias partidas. Por cada una de ellas hay un grupo de pestañas que se repiten en sucesión.**

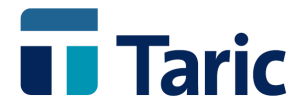

**Las pantallas que se muestran en la creación de un DUA no son las mismas para todos los tipos de DUA ya que no todos precisan los mismos datos. A continuación vamos a comentar brevemente las pestañas que se utilizan para los DUAs de EDI Importación, que son:**

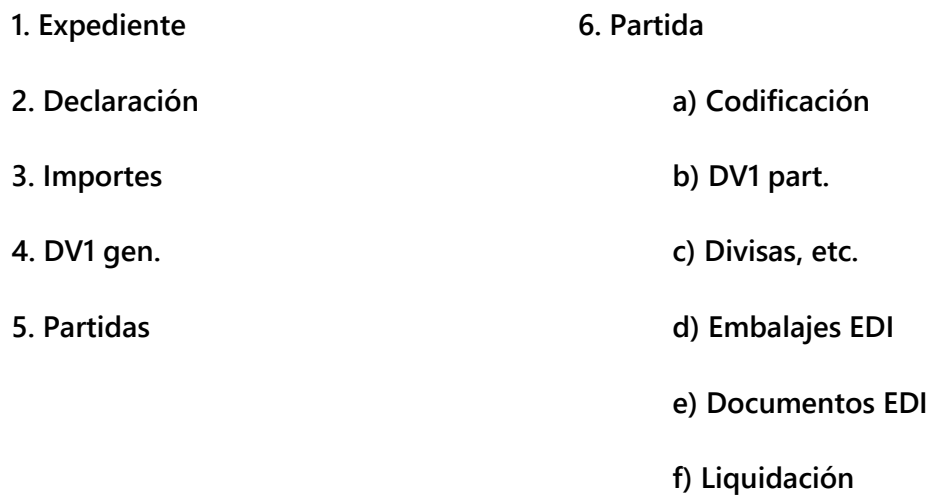

**Las cinco primeras corresponden a los datos generales del DUA incluyendo su relación de partidas y las siguientes contienen los valores específicos de las partidas del DUA y se repiten en sucesión por cada una de dichas partidas.**

**En todas las pantallas, delante de cada casilla hemos puesto el número o letra que le corresponde en el formulario del DUA para facilitar así la localización de cada uno de los términos. Asimismo, ante cualquier duda se puede pulsar F1 para ver la ayuda correspondiente a la casilla sobre la que esté situado.**

### <span id="page-28-0"></span>**11.1. Expediente**

**Las casillas Expediente y Exportador/Destinatario deben ser rellenadas para poder salvar un DUA. Las demás pueden rellenarse más adelante usando la opción Buscar del menú de DUAs y entrando a modificar con F5.**

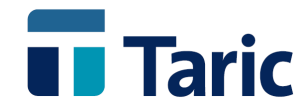

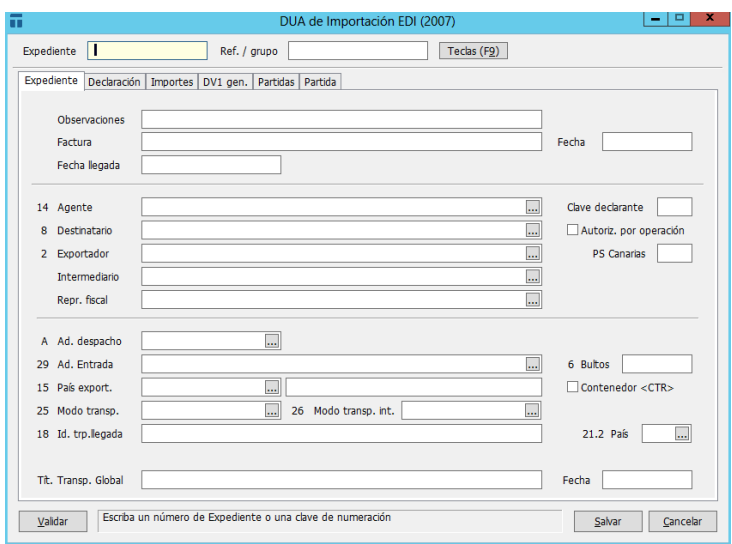

**En la casilla Expediente se escribirá un número o cualquier valor que sirva para identificar de modo único a un DUA, no se permitirá que dos DUAs del mismo tipo tengan el mismo número de expediente. Se puede configurar la aplicación de modo que numere automáticamente los expedientes siguiendo un criterio de numeración. Para ello se utilizará la opción Datos/Numeración/DUAs del menú de Aplicación.**

**La casilla Agente no es obligatoria. Sólo se rellenará si en el despacho interviene un Agente de Aduanas o un Representante indirecto. Por tanto, los autodespachantes NO deben rellenar esta casilla.**

**La casilla Intermediario tampoco es obligatoria, se utiliza en el** *Módulo de Facturación* **para indicar la empresa a nombre de la cual debe emitirse la factura asociada a este despacho. Si coincide con el Destinatario del DUA (o Exportador en su caso) no hace falta rellenarla. Para averiguar si faltan por rellenar casillas obligatorias (necesarias para poder imprimir y enviar el DUA), púlsese la tecla Ctrl-Q o el botón** *Validar* **y el cursor se posicionará encima de la primera casilla incompleta.**

**NOTA:** *Para los usuarios de Canarias***, esta pantalla es ligeramente diferente ya que algunas casillas están duplicadas para poder introducir valores diferentes para Aduanas y para Cabildo. Estas casillas son Clave Declarante y Aduana (casilla A)**

# <span id="page-29-0"></span>**11.2. Declaración**

**Aparecen rellenas algunas casillas (si se han rellenado las correspondientes en la pantalla anterior). De cualquier manera estos datos pueden cambiarse a mano si se** 

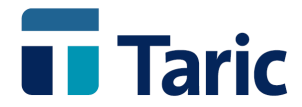

**desea. Por ejemplo, la casilla '17 Prov. destino' o la casilla '17 País destino' se rellenan automáticamente a partir de los datos del Destinatario**

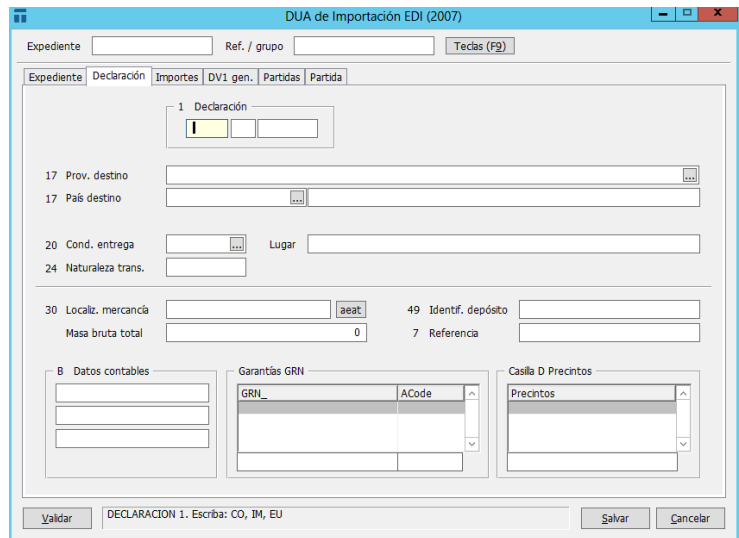

**Datos Contables: Se corresponde con la casilla B del DUA y en ella se copiará la Garantía Pre-CAU especificada en la carátula del Importador o, en su defecto, la especificada en la carátula del Agente de Aduanas.** 

**Garantías GRN: Tiene el mismo funcionamiento que garantía pero para las Garantías GRN.**

**Si en ninguno de ellos se ha especificado una garantía, estas casillas aparecerán vacías. También en este caso se puede modificar el dato si se desea.**

**Masa Bruta Total: Si se desea, se puede introducir en esta casilla la Masa Bruta Total del DUA. Esta casilla sólo se utiliza para verificar, cuando se complete el DUA, que las masas brutas de cada partida suman la cantidad especificada en esta casilla. En caso contrario se mostrará un mensaje de aviso.**

**Si tiene dudas a la hora de rellenar alguna casilla pulse F1 para obtener ayuda.**

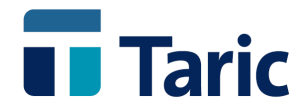

**NOTA:** *Para Canarias* **la aplicación imprime en el DUA para el Cabildo, si procede, los importes de las Ayudas y el Arancel Aduanero Común.**

**Además esta pantalla es ligeramente diferente ya que algunas casillas están duplicadas para introducir valores diferentes para Aduanas y para Cabildo. Estas casillas son Declaración (casilla1), Localización de las mercancías (casilla 30), Depósito (casilla 49) y Numero de Referencia (casilla 7).**

### <span id="page-31-0"></span>**11.3. Importes**

**Esta pantalla contiene datos genéricos como Divisas, Adiciones a la Base de IVA, Cálculo del flete en tráfico aéreo, etc.**

- **1.La zona superior de la pantalla recoge los datos correspondientes a las divisas del DUA:**
- **2. Tipo de divisa: En esta casilla se consignará la clave alfabética de la divisa que figura en la factura comercial. En los supuestos de envíos gratuitos, ventas en consignación o cuando no exista importe de la expedición, se consignará 000. Se puede introducir el código del tipo de divisa directamente o pulsando F3 para elegir de la tabla de divisas.**

**En cualquiera de los dos casos, si la divisa no tiene asignado tipo de cambio, aparecerá una ventana donde puede especificarse.**

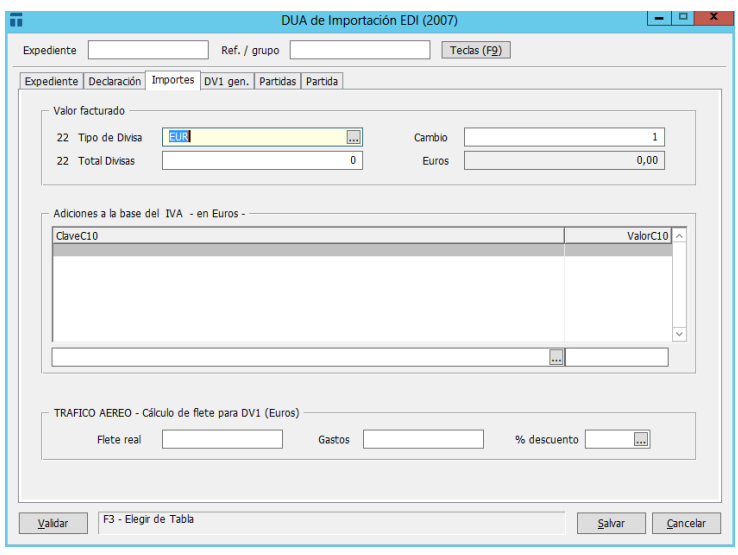

© Copyright TARIC S.A. Todos los derechos reservados. TARIC S.A no se responsabilizará por ningún daño, pérdida o perjuicio de cualquier clase, directo o indirecto, que pudiera derivarse del uso de la información contenida en este documento.

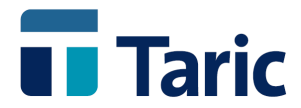

**Cambio: En esta casilla se toma automáticamente el cambio de la tabla de divisas, pero puede modificarse si se desea aunque dicha modificación no se reflejará en la tabla de divisas.**

**Total Divisas: En esta casilla se consignará el importe total en divisas que figura en la factura comercial o no comercial (proforma, a efectos estadísticos, etc.), aunque no hubiera movimiento de divisas. Si no existe factura (envíos gratuitos, entradas en Depósitos o Zonas Francas, etc.) se pondrá 0.**

**3. Adiciones a la base del IVA (C10) en la zona intermedia de la pantalla permite introducir conceptos que se añaden a la Base del IVA pero no afectan al valor en Aduana de la mercancía (precio) y, por lo tanto no se reflejarán en la Declaración de Valor. Corresponden generalmente a gastos accesorios producidos hasta el primer lugar de destino de los bienes. No deben confundirse estos conceptos con las adiciones o deducciones que se consignan en la Declaración de Valor (DV1). Estos datos aparecerán posteriormente debidamente reflejados en un documento C-10 anexo al DUA.**

**Los conceptos pueden introducirse consignando la clave asociada al concepto que se desea incluir en la Base del IVA o bien pulsando F3 para ver la lista de conceptos y elegir el deseado o, si éste no existe, crearlo. (Para más detalles sobre los conceptos le remitimos al capítulo dedicado al menú Facturas, opción Conceptos).**

**En las casillas ValorC10 a la derecha de cada concepto se debe indicar el valor asociado al gasto correspondiente. Este valor deberá reflejarse en la moneda del DUA (Euros), aunque puede introducirse en divisas, pulsando F7 para realizar el cambio.**

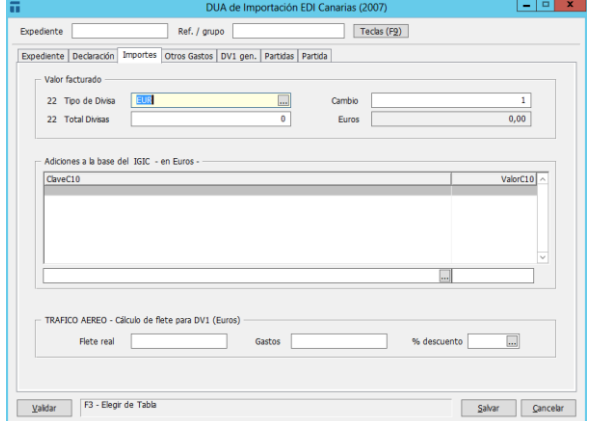

**NOTA:** *Para Canarias* **esta pantalla es sustancialmente diferente, como muestra la ilustración. A diferencia del DUA península, la zona inferior permite introducir datos particulares de los despachos de Cabildo como Aduana destino de un Trasbordo y Fecha, así como Garantía (casilla 52) para casos de Importación Temporal.**

© Copyright TARIC S.A. Todos los derechos reservados. TARIC S.A no se responsabilizará por ningún daño, pérdida o perjuicio de cualquier clase, directo o indirecto, que pudiera derivarse del uso de la información contenida en este documento.

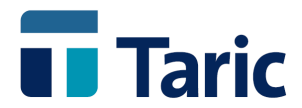

**4. La zona inferior de la pantalla permite un cálculo automático bien de la adición al valor en Aduana o bien del descuento por flete interior (deducción) de la declaración de valor en caso de transporte aéreo, según sea la condición de entrega de la mercancía. Por tanto, las tres casillas son opcionales.**

**Flete real: Deberá consignarse, en esta casilla, el coste del transporte que figura en el conocimiento aéreo una vez deducidos los gastos, si los hubiera. El valor se escribirá en Euros, aunque puede introducirse en divisas, pulsando F7 para realizar el cambio.**

**Gastos: Deberán consignarse en esta casilla los gastos deducibles que figuran en el conocimiento aéreo. El valor se escribirá en Euros, aunque puede introducirse en divisas pulsando F7 para el cambio.**

**% descuento: Esta casilla es opcional y sólo se puede utilizar en los casos que se quiera usar un cálculo automático para las deducciones o adiciones (según los casos) del DV1 para el concepto de transporte aéreo. Deberá consignarse en esta casilla el porcentaje de descuento oficial sobre el transporte aéreo. Pulsando F3 se podrá elegir el tipo de descuento dependiendo del aeropuerto de origen.**

**Para poder utilizar las tablas de descuento es necesario completar previamente las casillas** *Aduana de Despacho, País de Exportación, Modo de Transporte, Condiciones de entregas* **y** *Flete Real.*

**Si en la condición de entrega se consignó el dígito 3** *(Entregas en un país no comunitario)* **el valor resultante se considera una adición y aparecerá en la casilla 17A del DV1.**

**Si en la condición de entrega se consignó el dígito 1** *(Entregas en España),* **el valor resultante se considera una deducción y aparecerá en la casilla 21 del DV1, además del mensaje** *Descuento Flete Interior***.**

**En todo caso se permite modificar como siempre las casillas 17A y 21, aunque entonces se desactivará el cálculo automático de adiciones por flete o descuentos por flete interior.**

### <span id="page-33-0"></span>**11.4. Otros gastos**

**Ver manual "Manual\_otros\_gastos" dentro de la carpeta de la aplicación. Si no desea utiliza esta opción se puede ocultar esta pestaña.**

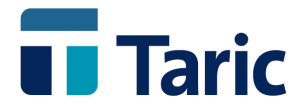

# <span id="page-34-0"></span>**11.5. DV1 Gen.**

**Esta pantalla existe únicamente para los DUAs de Importación y, como su nombre indica, contiene los datos de** *Declaración de Valor* **para efectuar el cálculo del** *Precio de las Mercancías***.**

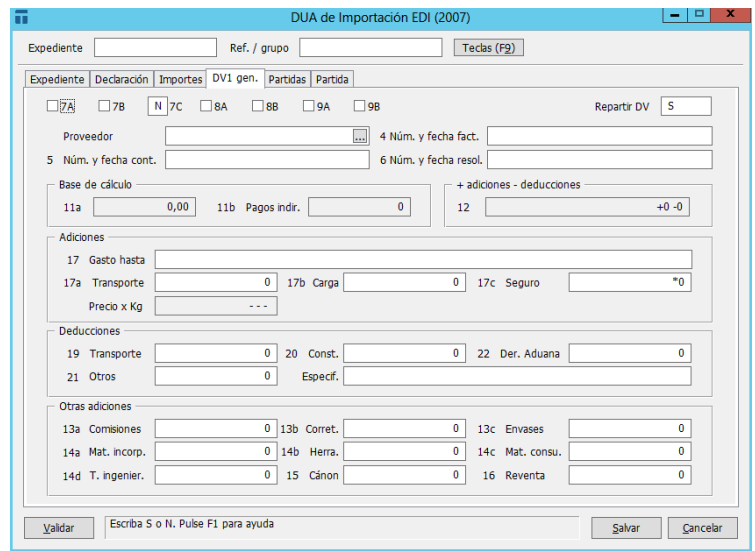

**En la casilla Repartir DV, se especificará si los datos de la Declaración de Valor deben ser repartidos entre las diferentes partidas a la hora de imprimir el documento DV1. Se ha incluido esta casilla debido a que algunas aduanas prefieren la Declaración de Valor por partida en vez de global. El valor por defecto de esta casilla es NO pero puede configurarse si se desea a través de la opción Aplicación / Configuración / Configurar.**

**En las casillas numéricas (Adiciones y Deducciones) se consignarán todas las cantidades en Euros, pero se puede utilizar la tecla F7 para especificar cualquier divisa y realizar el cambio correspondiente.**

**Obsérvese también que las casillas 17a Transporte y 21 Otros pueden estar ya rellenas debido a que se ha utilizado anteriormente el cálculo automático del flete aéreo (en la pantalla anterior)**

**Se ha incluido una única pantalla de** *Declaración de Valor* **en la que se deben consignar todas las adiciones y deducciones que afecten a un DUA, por ello si se dispone de varias facturas hay que sumarlas manualmente e incluir los valores correspondientes en las casillas adecuadas.**

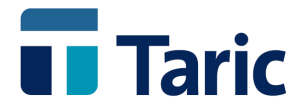

*Si alguno de los valores especificados en Deducciones no debe incluirse en la Base del IVA, se deberá poner el símbolo \* delante de la cantidad a deducir.*

# <span id="page-35-0"></span>**11.6. Partidas**

**En esta pantalla se muestra la relación de partidas del DUA y en ella es posible copiarlas o borrarlas. Los datos correspondientes a cada partida se encuentran recogidos en la pestaña siguiente dentro de varias subpestañas.**

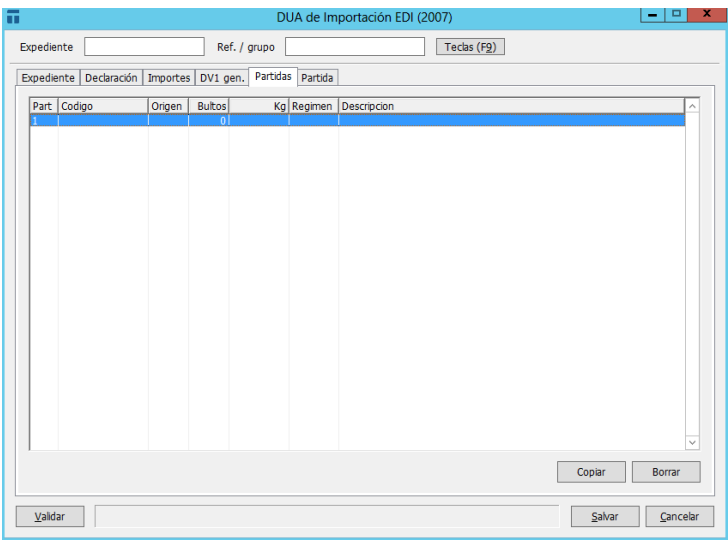

# <span id="page-35-1"></span>**11.7. Partida**

**Esta es la pestaña que contiene la información en detalle de cada una de las partidas de un DUA. En ella aparecen a su vez varias pestañas con los datos que están más relacionados con la clasificación e identificación de las partidas.**

**Las pestañas correspondientes son:** *Codificación***,** *DV1 part.***,** *Divisas, etc.***,** *Embalajes EDI***,** *Documentos EDI* **y** *Liquidación***.**

#### **Codificación**

**Rellene la casilla País de Origen antes de acceder a los datos arancelarios tecleando el nombre, un prefijo, el código alfanumérico, el numérico o pulsar F3 para ver y seleccionar de entre la lista de países.**

**Para rellenar la casilla Código TARIC escriba:**

**Un código TARIC completo (con o sin puntos), o un prefijo.**

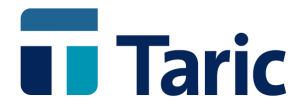

 **Una breve descripción de la mercancía para que dbTaric inicie una búsqueda en el texto del Arancel.**

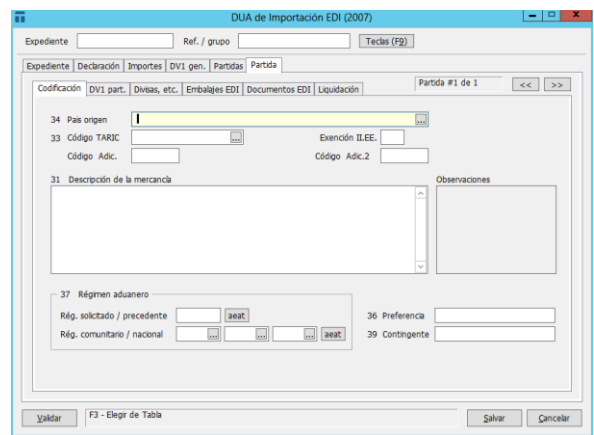

**Como resultado se abre una ventana conteniendo la lista de partidas que contienen en alguna de sus posiciones (TARIC o no) la descripción dada. Aparecerá marcada la primera de ellas, elija la que corresponda y pulse INTRO para pasar a la pantalla de textos arancelarios.**

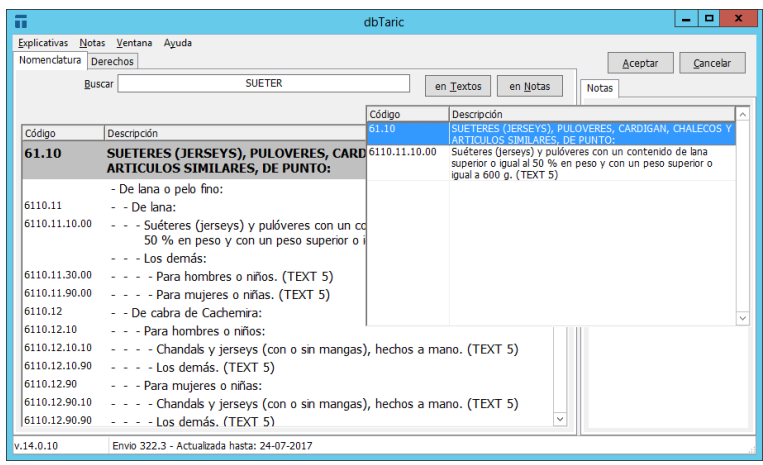

**La clave de un Texto de Usuario que previamente se ha dado de alta mediante el menú Aplicación/Tablas/Textos. Para que la aplicación no confunda esta clave con uno de los 2 casos anteriores, es necesario anteponer el símbolo "\*" o "#" a la clave.**

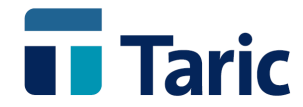

| 륾                     | dbTaric                                                                                                    |              |                                           | ۰<br>×   |
|-----------------------|----------------------------------------------------------------------------------------------------|--------------|-------------------------------------------|----------|
| <b>Explicativas</b>   | Notas Ventana<br>Ayuda                                                                                                    |              |                                           |          |
| Nomenclatura Derechos |                                                                                                    |              | Aceptar                                   | Cancelar |
| <b>Buscar</b>         | en Textos<br>en Notas                                                                                                    | <b>Notas</b> |                                           |          |
| Código                | Descripción                                                                                                    |              | Información disponible                    |          |
|                       | Α                                                                                                    |              | Vista Jerárquica                          |          |
| 86.09                 | <b>CONTENEDORES, INCLUIDOS LOS CONTENEDORES CISTERNA Y LOS</b><br>CONTENEDORES DEPOSITO, ESPECIALMENTE CONCEBIDOS Y<br><b>EQUIPADOS PARA UNO O VARIOS MEDIOS DE TRANSPORTE:</b> |              | Información Adicional<br>Nota Explicativa |          |
| 8609.00.10.00         | - Contenedores con blindaje protector de plomo contra las radiaciones, para el<br>transporte de materias radioactivas.                                                          |              |                                           |          |
| 8609.00.90.00         | - Los demás.                                                                                                    |              |                                           |          |
|                       | <b>CAPITULO 87</b>                                                                                                    |              |                                           |          |
|                       | <b>VEHICULOS AUTOMOVILES, TRACTORES, VELOCIPEDOS Y</b><br>DEMAS VEHICULOS TERRESTRES, SUS PARTES Y ACCESORIOS:                                                                  |              |                                           |          |
| 87.01                 | TRACTORES (EXCEPTO LAS CARRETILLAS TRACTOR DE LA PARTIDA<br>8709):                                                                                                    |              |                                           |          |
| 8701.10.00.00         | - Tractores de un solo eje.                                                                                                    |              |                                           |          |
| 8701.20               | - Tractores de carretera para semirremolques:                                                                                                    |              |                                           |          |
| 8701.20.10.00         | $-$ - Nuevos.                                                                                                    |              |                                           |          |
| 8701.20.90.00         | $-$ - Usados.                                                                                                    |              |                                           |          |
| v.14.0.10             | Envio 322.3 - Actualizada hasta: 24-07-2017                                                                                                    |              |                                           |          |

**Pantalla de nomenclatura de dbTaric**

**Una vez seleccionada una mercancía (código TARIC) en la pantalla de textos, pulsando INTRO pasamos a la Pantalla de Derechos.**

**Como características más importantes de esta pantalla destacamos:**

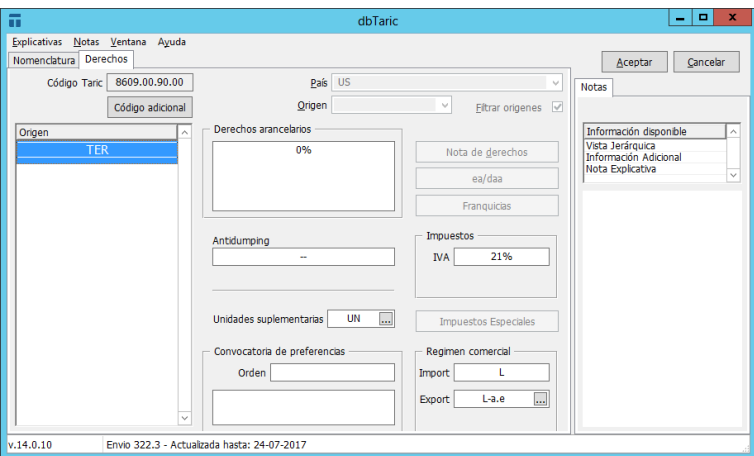

**Pantalla de derechos de dbTaric**

- **1. Panel izquierdo de la pantalla formado por dos pestañas:** *Nomenclatura* **y**  *Derechos***.**
	- **a) Zona superior del panel donde se muestra el** *Código Taric* **seleccionado, botón de** *Código Adicional***, sólo activo cuando corresponda, y el** *País* **seleccionado.**
	- **b) Zona izquierda del panel**
		- **Origen: Aparecen las siglas de los países que tienen excepción. Así mismo recoge las Reducciones Arancelarias (K para contingente**

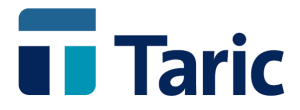

**arancelario o montante fijo, P para límite máximo y S para Suspensión Temporal).**

**NOTA** *Para Canarias***, en los casos que proceda aparecerán menciones K ó S, según la mercancía esté acogida al REA ó al MEA y sus correspondientes derechos.**

#### **d) Zona central del panel**

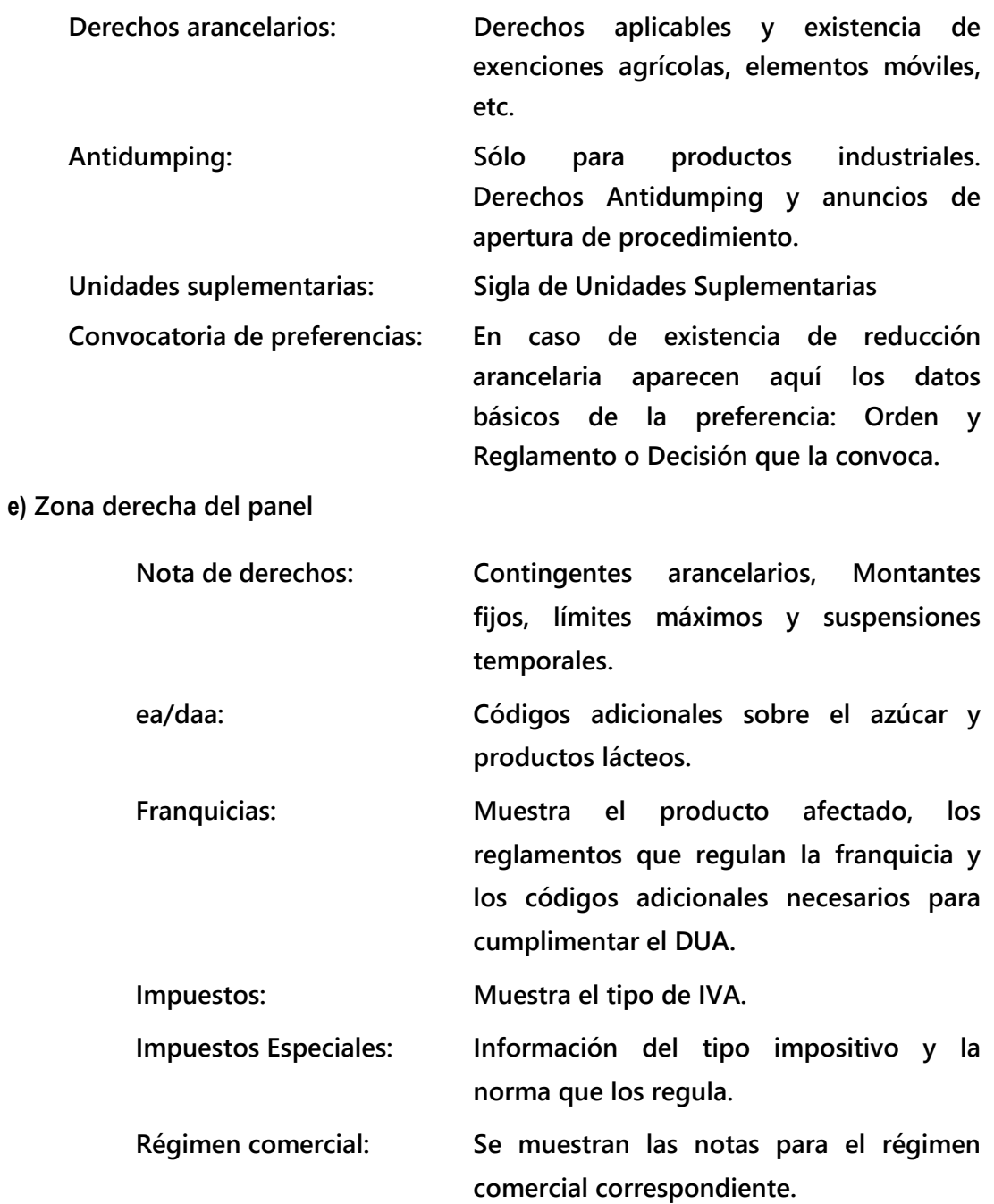

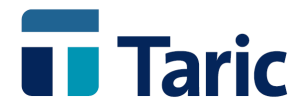

**NOTA** *En la versión Canarias* **aparecerá el IGIC en lugar del IVA y se reflejará además el AIEM.**

**2. Panel superior derecho de la pantalla formado por los botones** *Aceptar* **y** *Cancelar* **y por la pestaña de** *Notas* **con información adicional.**

#### **Resto de campos**

**Una vez consultados y localizados todos los datos, terminamos con la captura de datos y pasamos de nuevo a la pantalla de clasificación del DUA donde aparecerán completas algunas casillas.**

**En la casilla 31 Descripción de la mercancía aparecerá la descripción oficial de la partida arancelaria que se ha seleccionado. La descripción de la mercancía puede modificarse manualmente o bien llamar a textos previamente asociados en la opción Aplicación/Tablas/Textos. La llamada a los textos predefinidos se hace en la casilla**  *Código TARIC* **anteponiendo el signo "\*" o "#" a la palabra clave del texto predefinido.**

**NOTA***: Para Canarias***, esta pantalla es ligeramente diferente ya que las casillas Reg. Solicitado / precedente y Régimen nacional (Casilla 37) están duplicadas para poder introducir valores diferentes para Aduanas y para Cabildo. Además se ha añadido, sólo para los DUAs EDI de Importación, la casilla Código ayuda donde se expresará el código de producto en el caso de mercancías acogidas a ayuda dentro de Régimen Específico de Abastecimiento (REA).**

**En el caso de que exista Código Adicional aparecerá la mención Ctrl-H (para códigos adicionales de Exportación) , Alt-Q (para franquicias de productos farmacéuticos) o Ctrl-D (para derechos antidumping) en las casillas** *Código Adicional* **o** *Código Adicional2***. Pulsando dichas teclas se pueden visualizar los diferentes códigos en la nota asociada**

**El resto de casillas son autoexplicativas. Ante cualquier duda pulse la tecla F1 para ver la ayuda correspondiente a la casilla sobre la que está situado.**

**Para pasar a la siguiente pantalla bastará con pulsar simultáneamente las teclas Ctrl-TAB.**

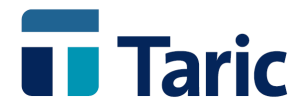

**DV1 part.**

**Esta pantalla existe únicamente para los DUAs de Importación y contiene los datos de** *Declaración de Valor* **para efectuar el cálculo del** *Precio de la Mercancías* **de forma individual para cada partida.**

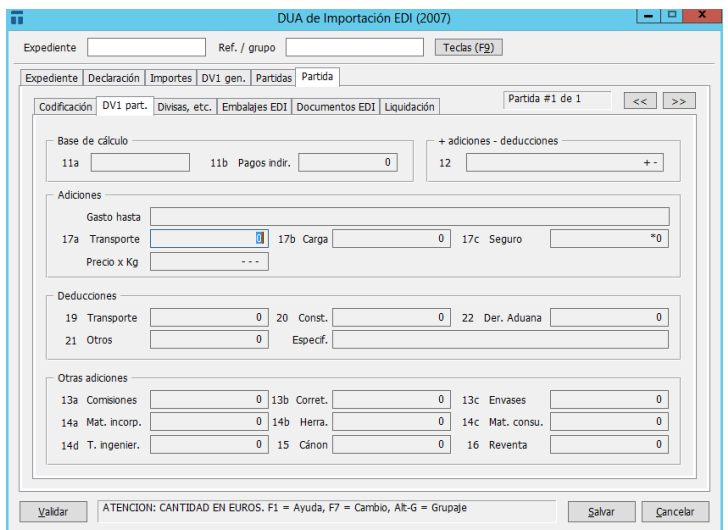

**En las casillas numéricas (Adiciones y Deducciones) se consignarán todas las cantidades en Euros, pero se puede utilizar la tecla F7 para especificar cualquier divisa y realizar el cambio correspondiente.**

**Divisas, etc.**

**En esta pantalla se introducen distintos valores adicionales necesarios. Para ver la ayuda correspondiente a la casilla sobre la que esté situado pulse la tecla F1.**

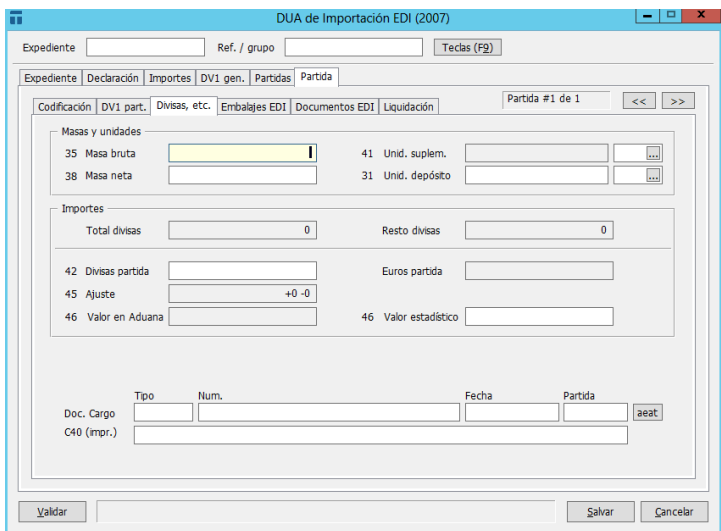

© Copyright TARIC S.A. Todos los derechos reservados. TARIC S.A no se responsabilizará por ningún daño, pérdida o perjuicio de cualquier clase, directo o indirecto, que pudiera derivarse del uso de la información contenida en este documento.

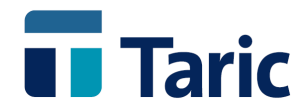

**En la parte inferior de la pantalla se debe especificar el documento de cargo de manera estructurada (Número, Fecha y Partida) para enviar por EDI, y C40 (impr.) como línea única (solo para imprimir).**

**NOTA:** *En la versión de Canarias* **aparecerán duplicadas la cas. 40 referente al Documento de Cargo, la cual aparece explícitamente en la pantalla, y la casilla 44 referente a las indicaciones especiales en la pestaña de Documentos EDI (Casilla 44. DUA Gobierno).**

#### **Embalajes EDI**

**Esta es una pantalla creada específicamente para definir los embalajes a especificar en la casilla 31 y sólo existe con el formato estructurado en los DUAs EDI.**

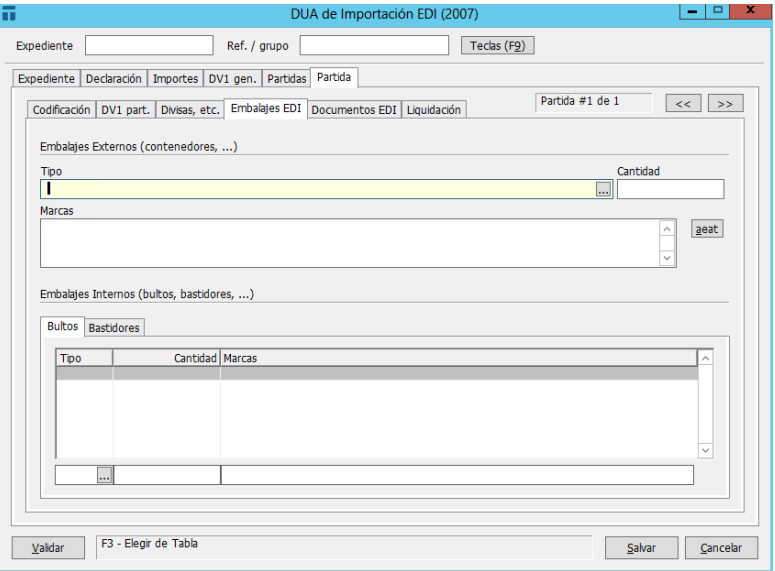

**En la parte superior de esta pantalla se deben especificar los datos relativos a los embalajes de una forma estructurada. Esta información es la que se enviará en los mensajes vía EDI. Los embalajes se dividen en embalajes externos o contenedores, que sólo se indicarán cuando existan contenedores, y los embalajes internos o bultos, que son obligatorios. En ambos casos los datos a introducir son:**

**Tipo: Se puede seleccionar el tipo de embalaje escribiendo el nombre, el código alfabético o pulsando F3 para ver una lista de todos los tipos de embalajes disponibles. En caso de mercancía** *a granel***, se pondrá NE (sin embalar o empaquetar) como tipo de embalaje.**

**Cantidad: Se indicará la cantidad de bultos o equipamientos correspondientes a la partida de orden que se está introduciendo. En caso de mercancía a granel el número de bultos será 0 (cero).**

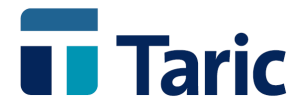

**Marcas: Se indicarán en esta casilla las marcas de identificación y numeración exteriores de cada uno de los contenedores o bultos en los que está embalada la mercancía en cuestión. Cuando exista más de una marca, se separarán con el signo ' ; '.**

**Así, en esta casilla podríamos escribir: ACBU1234567;ADVU1231234;AEDU1234123**

**Indicando que la mercancía está repartida en bultos cuyas marcas son ACBU1234567, ADVU1231234 y AEDU1234123.**

#### **Documentos EDI**

**Esta es una pantalla especialmente creada para especificar los documentos (casilla 44) y sólo existe con el formato estructurado en los DUAs EDI.**

**En la tabla que aparece en la parte superior de esta pantalla se deben especificar, codificados, los documentos que, especificados en la casilla 44 del DUA, deben acompañar al despacho. Es obligatorio especificar una** *factura comercial* **y un** *título de transporte* **(en este orden). Para introducir el tipo de documento se puede pulsar F3 para ver una lista con todos los documentos disponibles.**

**Para la introducción o modificación de datos en la lista de documentos se deben utilizar las casillas situadas inmediatamente debajo de la lista y sus valores se aceptan cuando se pulsa TAB o INTRO.**

**En la parte inferior de la pantalla aparece la casilla 44 Indicaciones Especiales. En ella, entre otros datos, se escribirá la información relativa a los documentos que se desea imprimir en la casilla 44 del DUA.**

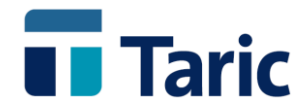

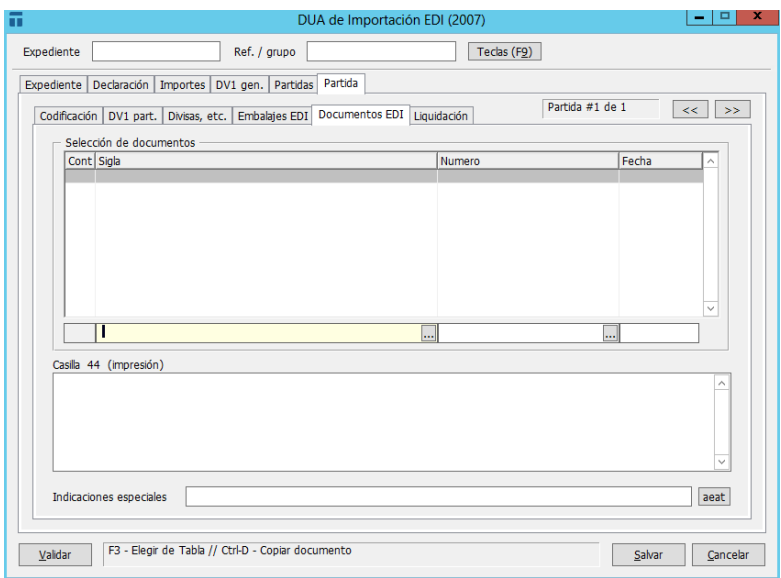

#### **Liquidación**

**Esta pantalla contiene los datos correspondientes a la liquidación de la partida, que serán impresos en la casilla 47 de los formularios. Sólo aparece, por defecto, en los DUAs de Importación y Tránsito.**

**Si una partida sujeta a Impuestos Especiales estuviera exenta, se deberá indicar S, E** *o*  **N en la casilla Exención. II.EE. para indicarlo en tal caso, se debe introducir la clave de IIEE correspondiente en la casilla 47 para que la aplicación la imprima en la casilla 33 del DUA tal y como indica la circular**

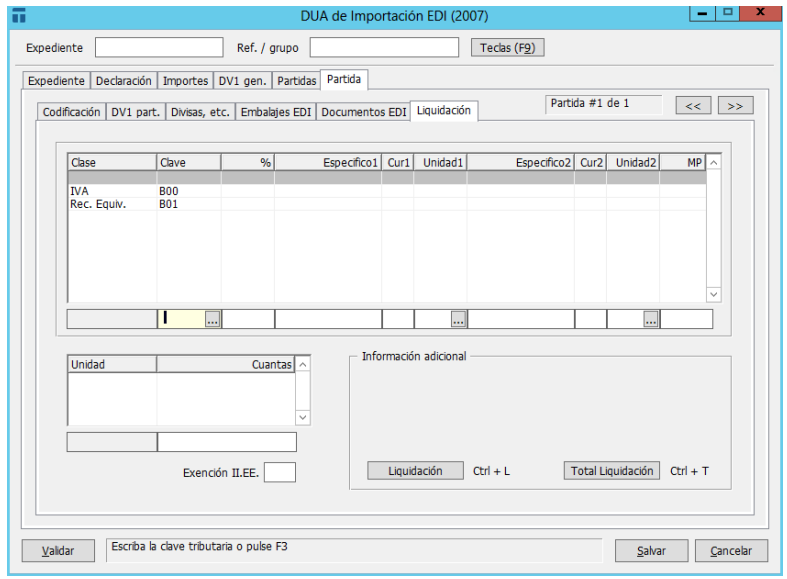

© Copyright TARIC S.A. Todos los derechos reservados. TARIC S.A no se responsabilizará por ningún daño, pérdida o perjuicio de cualquier clase, directo o indirecto, que pudiera derivarse del uso de la información contenida en este documento.

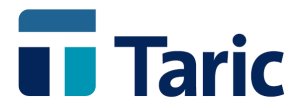

**Al haber realizado una captura de la Base de Datos Arancelaria dbTaric, la mayoría de datos necesarios estarán cumplimentados, únicamente faltarán por rellenar aquellos de los que la aplicación no conoce su valor exacto por ser de naturaleza muy variable, como por ejemplo:** *Exacciones Agrícolas, Impuestos Especiales* **y**  *Derechos Antidumping***. Sin embargo la aplicación avisará en estos casos indicando la clave a introducir y ayudas textuales de los valores posibles (en el caso particular de los Impuestos Especiales se ofrece una lista de todas las clases aplicables a la partida).**

**Para la introducción o modificación de datos en la lista se deben utilizar las casillas situadas inmediatamente debajo de ella y sus valores se aceptan cuando se pulsa TAB o INTRO.**

**La columna Clase corresponde a la clase de tributo, apareciendo a la derecha en algunos casos su correspondencia con el tipo de datos (AAC, Der, Agr, MAX, MIN, etc.). Estando en la casilla debajo de esta columna y pulsando F3 puede verse una tabla con todos los códigos y su significado.**

**Las columnas Específico recogerán los tipos. El número de unidades que operarán como base imponible de los tipos específicos se completarán en los campos Total unidad que figuran en la parte inferior izquierda de la pantalla.**

**En cualquier momento pulsando Ctrl-L se puede ver el resultado de la liquidación de cada partida y Ctrl-T para el total de la liquidación del expediente, que aparecerá en una pantalla como la de la derecha.**

**NOTA:** *En la versión de Canarias* **aparecerán duplicadas las casillas referentes al documento de cargo y podrá especificarse una versión diferente de la casilla 44 para el DUA de Cabildo. También se mostrarán ambas liquidaciones (Aduana Nacional y Gobierno Autónomo).**

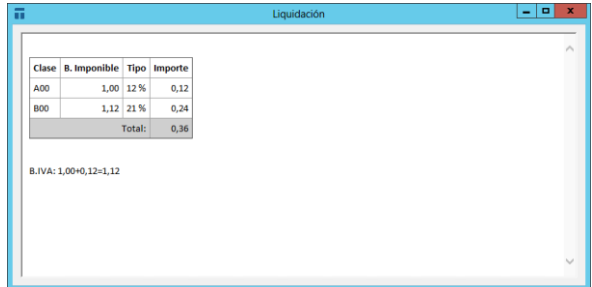

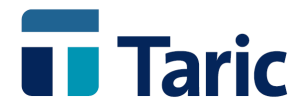

#### **Importante**

**Determinados tipos no se capturarán directamente de la Base de Datos por lo que habrá que completarlos, bien directamente o bien a través de ventanas de selección. Estos conceptos son:**

**Exacciones agrícolas, elementos móviles, derechos adicionales, etc., que por ser datos de naturaleza muy variable no están recogidos en la Base de Datos. Aparecerá en la columna "clase" la clave 63 y a su izquierda AGR como aviso que es necesario completar estos tipos. Podrá consultar vía teléfono o e-mail con TARIC, S.A.** 

**Derechos Antidumping: Aparecerá en la columna Clase la clave 61 y pulsando Ctrl-D se consultan los tipos para posteriormente declararlos.**

**Impuestos Especiales: Aparecerá en la parte inferior izquierda la mención Alt-E para, una vez situados en una línea en blanco de la columna Clase, seleccionar la clave y el tipo de Impuesto. Una vez en la ventana de selección, pulsando F3 puede verse la nota aclaratoria.**

**NOTA: Ayudas dentro del REA para Canarias podrá introducirse una clave especial AY donde se podrán especificar los importes de la ayuda y así TDua deducirá automáticamente su importe de las bases imponibles de AIEM, IGIC e imprimir dicha ayuda en la casilla B del DUA para el Cabildo.**

**Gravámenes y demás tipos adicionales: si aparece la mención** *F8-Derechos* **en la parte inferior izquierda de la pantalla, debemos pulsar F8 para leer la nota, porque dicha mercancía puede estar sujeta a algún tipo adicional o gravamen compensatorio o suplementario. En caso de que exista, lo debemos incluir en una línea en blanco de la columna Clase, primero seleccionando con F3 de entre la lista de claves y posteriormente cumplimentando hacia la derecha los tipos, según sea un porcentaje, un derecho específico o ambos.**

**Una vez completados todos los datos, pulsando el botón "Tab" pasamos a puntualizar una nueva partida o pulsando F2 salvamos el DUA.**

### <span id="page-45-0"></span>**11.8. Teclas y opciones**

**A la hora de crear un expediente, existen múltiples operaciones que se pueden realizar para optimizar la operación. Estas operaciones son las siguientes:**

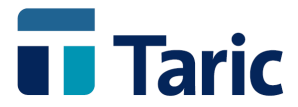

- **F1 Ayuda. Pulsando F1 sobre cualquier casilla se obtiene ayuda sobre como rellenar dicha casilla.**
- **F2 Salvar DUA. Se salva el DUA completamente y se sale de la pantalla de creación de DUAs.**
- **F3 En muchas casillas del DUA se puede pulsar F3 para abrir una lista de opciones de las que se puede elegir la más adecuada para el DUA en cuestión. En caso de existir esta posibilidad, aparece la indicación** *Pulse F3* **en la banda de ayuda inferior.**
- **F4 Salvar y continuar. Mediante esta tecla se permite salvar los datos introducidos hasta el momento sin salir de las pantallas de creación del Expediente.**
- **F5 Accede a la edición de datos en las diferentes ventanas del DUA y resto de tablas a las que se accede desde el DUA.**
- **Alt-F6 Permite borrar de forma permanente el registro seleccioando.**
- **F9 Muestra un recuadro con teclas y operaciones disponibles en la pantalla actual.**
- **Ctrl-S Salvar como DUA simplificado. La aplicación TDua no permite imprimir DUAs que no estén completos (tengan todas las casillas obligatorias rellenas). Se pulsará Ctrl-S para dar por completo un DUA que no tiene todas las casillas obligatorias rellenas. (Esta opción no está activada para los DUAs EDI)**
- **Ctrl-Q Chequear las casillas obligatorias. Si falta alguna casilla obligatoria por rellenar, sonará un pitido y se situará el cursor sobre dicha casilla.**
- **Alt-K Introducir carpeta. Se abre la pantalla dedicada a los datos de la carpeta. Esta pantalla ya tiene las casillas rellenas a partir de los datos del DUA pero se pueden modificar si se desea. (si no se accede a esta pantalla la carpeta tendrá los datos correspondientes a las casillas del DUA)**

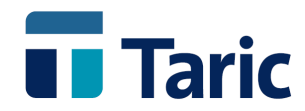

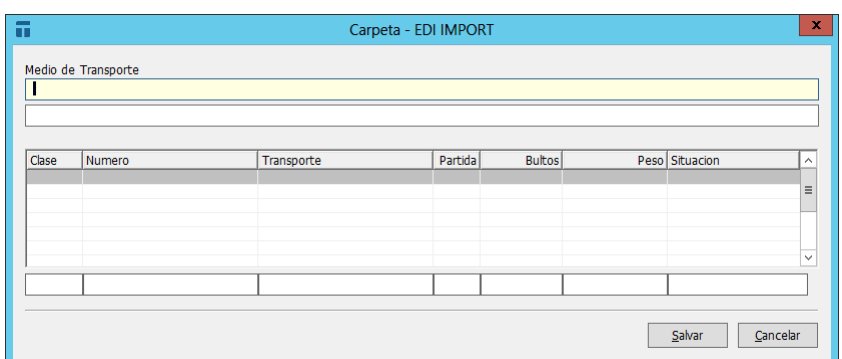

- **Alt-J Introducir casilla J. Pulsando Alt-J se abre una pantalla con 5 líneas para poder indicar el texto que se desee imprimir en la casilla J o D.**
- **Ctrl-C Copiado de partida. Desde pestaña Partidas, cuando un DUA tiene más de una partida, al crear una de ellas (salvo la primera), se pueden copiar en sus casillas los datos de cualquiera de las partidas anteriores ya definidas en el DUA.**
- **Ctrl-L Desde la pantalla de liquidación, permite ver cómo va a quedar impresa la liquidación en la casilla 47.**
- **Ctrl-T Desde la pantalla de liquidación, aparece el total de la liquidación del DUA.**
- **Alt-E Accedemos a la información de envíos EDI para el DUA.**
- **Esc Cancelar operación.**
- **Ctrl-TAB Avanzar a la pestaña siguiente del DUA.**

# <span id="page-47-0"></span>**12. Operaciones sobre DUAs**

**La mayoría de las operaciones que se pueden realizar sobre un DUA ya creado (modificar, borrar, registrar, facturar, enviar por EDI…) se pueden hacer desde la pantalla de búsqueda de DUAs (tanto registrados como no registrados).**

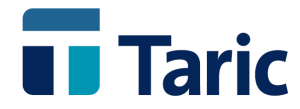

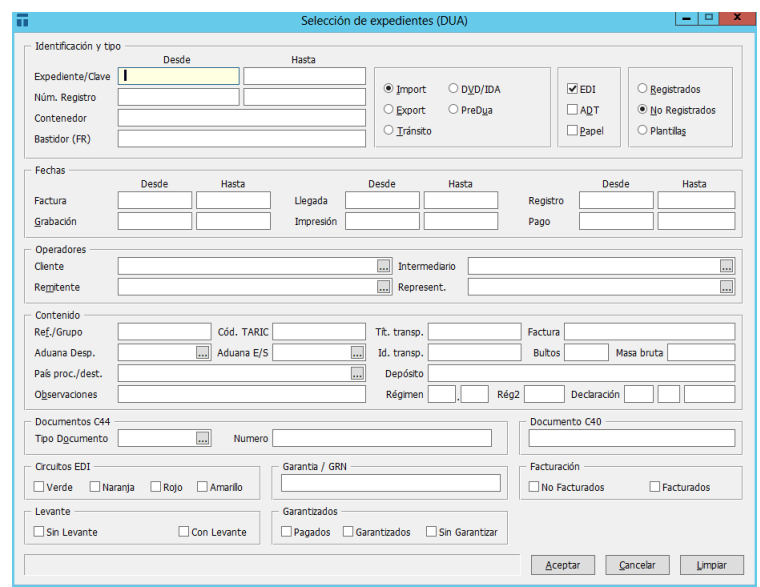

**Una vez elegida la opción Buscar, se muestra una pantalla de selección de DUAs donde se pueden establecer criterios de búsqueda para hacer una selección más fina. Los campos de** *Número de Registro* **y** *Fecha de Registro* **sólo se utilizarán cuando se buscan DUAs registrados. Una vez encontrados todos los DUAs que se ajustan a los criterios de búsqueda especificados se mostrará una lista con todos ellos.**

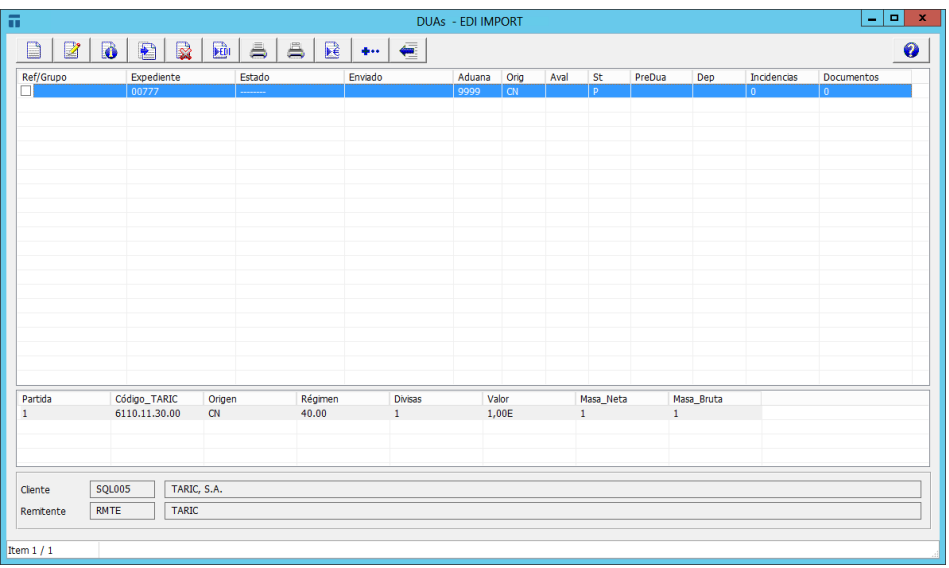

**Desde esta pantalla se pueden realizar las siguientes operaciones:**

**Barra espaciadora Marcar. Pulsando la barra espaciadora se marca con el símbolo** ✔ **el DUA señalado con el cursor. La marca sirve para luego realizar alguna operación sobre todos los DUAs marcados.**

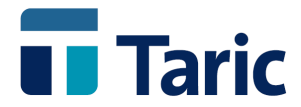

**+ Marcar Todos. Pulsando la tecla marcada con el signo + se marcan todos los DUAs que hay en pantalla.**

**– Desmarcar Todos. Pulsando la tecla marcada con el signo – se desmarcan todos los DUAs que están marcados.**

**F9 Teclas. Pulsando F9 aparece un menú con todas las teclas disponibles en la pantalla actual y su operación asociada.**

**F5 Modificar. Pulsando F5 se entra a modificar el DUA señalado con el cursor.**

**Alt-F6 Borrar. Pulsando Alt - F6 se borran todos los DUAs marcados. Si no hay DUAs marcados, se intentará borrar el DUA señalado con el cursor.**

**Ctrl-P Imprimir un DUA. Imprimir en formularios oficiales todos los DUAs marcados. Si no hay DUAs marcados, se intentará imprimir el DUA señalado con el cursor.**

**Ctrl-A Crea nuevo DUA. Generar un nuevo DUA del mismo tipo que la lista de DUAs que se está visualizando.**

**Ctrl-L Listar DUAs. Para imprimir un listado de los DUAs marcados. Si no hay DUAs marcados se obtiene un listado del DUA seleccionado por el cursor.**

**Ctrl-C Copiar DUA. Para copiar un DUA se pulsará Ctrl-C estando seleccionado el DUA que se desea copiar. Se entra directamente en la pantalla de creación de DUAs para modificar o salvar el nuevo DUA (si no se salva, no quedará copiado).**

**Ctrl-R Registrar DUA. Esta opción no es válida para los DUAs EDI. Permite registrar el DUA seleccionado. Aparece una ventana donde se puede especificar el número de registro dado por la Aduana, la fecha del mismo, y, si se desea, una fecha de pago para el expediente. No se permite registrar un DUA que no esté impreso. Una vez registrado, el DUA desaparece de la pantalla y pasa a la Base de Datos de DUAs Registrados (que ya detallaremos más adelante en este capítulo).** 

**Ctrl-G Agrupar DUAs. Permite reunir el conjunto de DUAs marcados bajo un mismo grupo regido por el campo** *Ref./Grupo***. Aparecerá una ventana donde se debe especificar el nombre del grupo (dato que se grabará en el campo** *Ref./Grupo* **de cada uno de los DUAs seleccionados).**

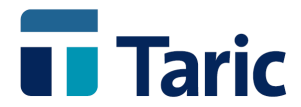

**Se pueden agrupar DUAs para posteriores operaciones como facturar, imprimir, etc. Esta opción no estará activa si la aplicación no se ha configurado para Grupos (activar menú** *Aplicación/Configuración***/***Configurar/Aplicación/***).**

**Ctrl-X Información. Pulsando Ctrl-X aparece un recuadro con información relativa al DUA marcado con el cursor.**

**Ctrl-J Transformar en EDI / no EDI. Para DUAs no registrados. Mediante esta tecla se pueden copiar/traspasar DUAs de EDI a no EDI y viceversa (dentro del mismo tipo).**

**Alt-F Facturar. Mediante esta tecla se permite asociar un número de factura al DUA seleccionado.** 

**Alt-G Garantizar. Mediante esta opción se intentará garantizar el DUA o DUAs seleccionados.**

**Alt-D Liberar garantía. Mediante esta tecla se eliminan de la garantía el DUA o DUAs seleccionados.**

**Alt-V Ver garantía y saldo. Mediante esta tecla se accede a la garantía correspondiente al DUA seleccionado, para consultar los pagos pendientes y el saldo disponible.**

**Alt-P Pagar DUA / Ver pagos. Mediante esta tecla se paga una DUA garantizado, liberando la cantidad correspondiente de la garantía. Sólo está activa para DUAs registrados.**

**Ctrl-U Enviar por EDI. Mediante esta tecla se enviará por EDI el conjunto de DUAs seleccionados. Sólo está activa para los DUAs EDI no registrados.**

**Alt-E Información de envíos. Pulsando Alt-E sobre el DUA deseado, se mostrará información relativa al envío EDI de dicho DUA. Sólo está activa para los DUAs EDI.**

**Ctrl-T Total Liquidación. Mediante esta tecla se accede al total liquidación del DUA.**

**Ctrl-V Salvar DUAs. Mediante esta tecla se salvan los DUAs seleccionados que se podrán recuperar en otra aplicación TDua en caso de ser necesario.**

**Alt-A Exportar DUAs. Posibilita la generación de fichero para exportar DUAs a otros sistemas (se necesita tener activo el módulo IMEX).**

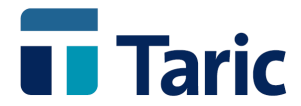

**Alt-L Asignar número de levante. Para DUAs de pago previo, mediante esta tecla se asigna número de levante y fecha de levante una vez realizado el pago.**

**Ctrl-O Generar PDFs de DUAs. Mediante esta tecla se generan y guardan los documentos seleccionados para los DUAs en un directorio configurable dentro del menú Aplicación/Configuración/Configurar/Configuración de PDFs.**

**Ctrl-H Generar Plantilla. Mediante esta tecla se crean plantillas. Ver capítulo 13.Plantillas.**

**Ctrl-S Introduce DUA Complementario. Para DUAs de Exportación, mediante esta tecla se genera el Dua que complementa al DUA simplificado.**

**Ctrl-F7 Liquida PDAs correspondientes. Mediante esta tecla se asocia la partida del DUA seleccionado con la partida de ADT correspondiente realizando la salida automáticamente del ADT.**

**Ctrl-F8Consulta DUA AEAT. Mediante esta tecla se abre la página correspondiente al DUA seleccionado en la Web de la AEAT.**

**Ctrl-K Captura levante AEAT. Opción que permite conectar con la AEAT para capturar el Levante de los DUAs seleccionados.**

**Ctrl-Z Procesar respuestas. Mediante esta opción se van a procesar las respuestas EDI pendientes.**

**Ctrl-Q Reenviar Desconoc. Con esta opción se va a reenviar por EDI el expediente marcado en video inverso para volver a procesar su respuesta.**

**Ctrl-Y Marcar para Reenvío. Opción que permite cambiar el estado de los DUAs seleccionados a reenvío.**

**Ctrl-1 Editar Eur1. Posibilita la edición del EUR1/ATR. Para más detalle acceda a la zona de manuales en la web de Taric (http://www.taric.es/soporte/manuales/)**

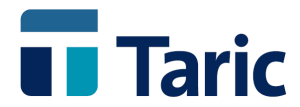

# <span id="page-52-0"></span>**13. Plantillas**

**Las plantillas o** *DUAs tipo* **son DUAs que sirven como modelos para despachar DUAs. Se suelen utilizar cuando se repiten de modo periódico ciertos despachos en los que hay pocas variaciones en los datos.**

**En estos DUAs se puede rellenar cualquier número de casillas salvo Clave, Descripción y Exportador o Destinatario que son obligatorias.**

**Todas las consideraciones a tener en cuenta con los DUAs son aplicables a las plantillas.**

**Para distinguir unas plantillas de otras se les asigna una clave alfanumérica única (no asignada a ninguna otra plantilla). Será por este valor único por el que se podrán localizar las plantillas más adelante.**

### <span id="page-52-1"></span>**13.1. Nuevo**

**Al crear una plantilla aparecerán las mismas pantallas que en los DUAs salvo que la casilla Expediente se sustituye por Clave. Como ya hemos explicado anteriormente, en esta casilla se deberá consignar la clave única por la que posteriormente se podrá distinguir esta plantilla. No se permitirá salvar la plantilla si no tiene una clave asignada.**

**En la casilla Observaciones de la primera pantalla** *(Expediente)* **debe escribirse una breve descripción del contenido de la plantilla.**

**A continuación, se pueden rellenar los datos que desee en cualquiera de las pantallas. Las únicas casillas obligatorias son** *Clave, Observaciones* **y**  *Destinatario/Exportador* **(según sea Importación o Exportación)**

**Para salvar la plantilla, pulsar F2.**

### <span id="page-52-2"></span>**13.2. Buscar**

**Una vez que una plantilla está creada y archivada, se puede utilizar para** *Anotar DUAs***, es decir, crear DUAs nuevos utilizando los datos previamente introducidos en la plantilla. También es posible modificar o borra las plantillas existentes siempre que se desee.**

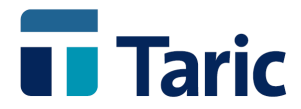

**Para crear un DUA real hay que introducir la clave de la plantilla que se desea utilizar o bien pulsar F3 para ver la lista completa de todas las plantilla, seleccionar aquella que se desee y a continuación pulsar Ctrl-N**

**Si lo que se desea es modificar o borrar una plantilla el proceso es similar al anterior salvo que se debe pulsar F5 para modificar o F6 para borrar la plantilla seleccionada.**

# <span id="page-53-0"></span>**14. Facturas**

**Se ha incluido en la aplicación un sencillo módulo de facturación mediante el cual se podrá emitir facturas asociadas a despachos de DUAs o** *facturas genéricas* **que no dependen de ningún DUA.**

**Las facturas constan de una serie de datos generales (Número, Referencia, Fecha, Cliente, etc.), y una lista de conceptos facturables, algunos de los cuales se extraen del DUA automáticamente y otros se especifican manualmente a la hora de emitir la factura.**

**Cada Concepto posee una clave, una descripción y una serie de datos numéricos que más tarde se especificarán.**

**La aplicación gestiona una tabla de Conceptos por cada tipo de DUA, y otra para las facturas que no se basan en el despacho de un DUA, así es posible configurar los conceptos de modo diferente por cada tipo de DUA.**

**Para las tablas de conceptos asociados a los DUAs existen 8 conceptos predefinidos:**

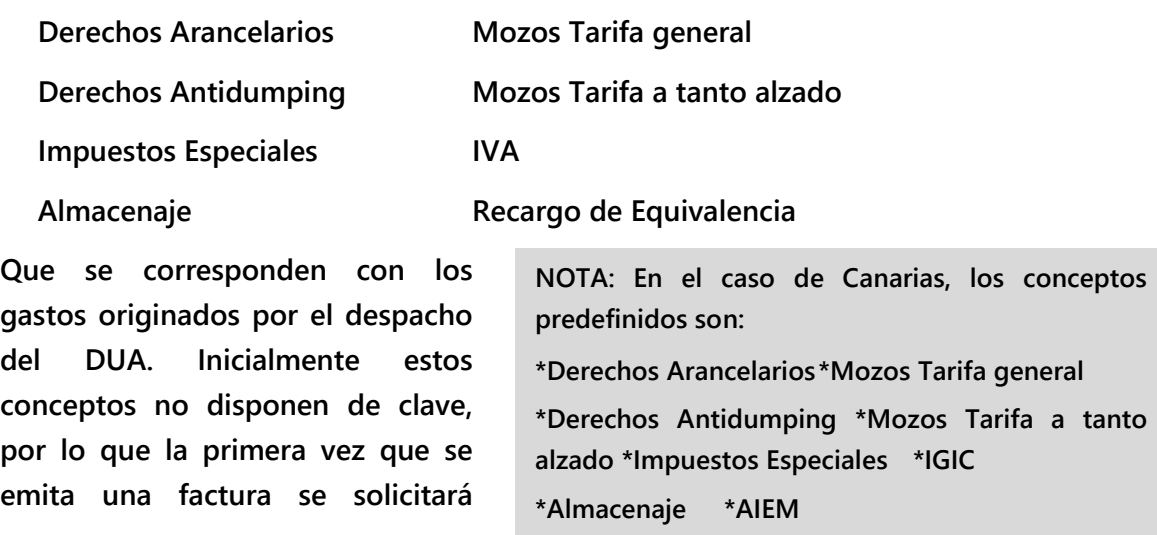

© Copyright TARIC S.A. Todos los derechos reservados. TARIC S.A no se responsabilizará por ningún daño, pérdida o perjuicio de cualquier clase, directo o indirecto, que pudiera derivarse del uso de la información contenida en este documento.

**Recargo de Minoristas**

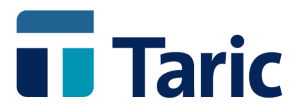

**dicha clave. Se puede asignar la clave que se desee.**

### <span id="page-54-0"></span>**14.1. Conceptos**

**La aplicación permite generar conceptos de facturación genéricos y conceptos asociados a un cliente en concreto. Para gestionar los conceptos se usa la opción Facturas/Conceptos si son genéricos, o la opción Operadores/Conceptos si son de un cliente concreto. En ambos casos, una vez elegido el tipo de DUA, aparecerá una lista con los conceptos disponibles (inicialmente aparecerán únicamente los conceptos predefinidos, sólo en el caso de conceptos genéricos).**

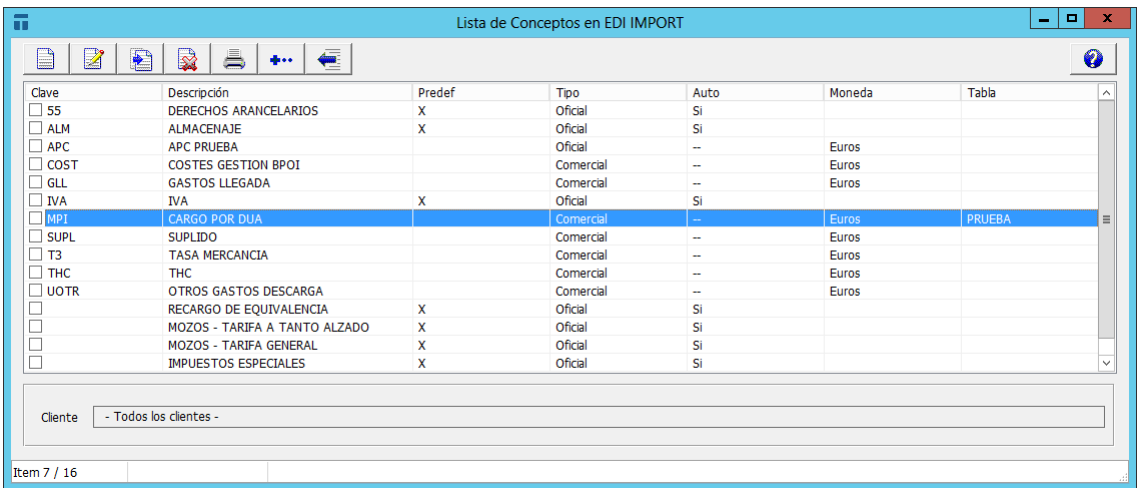

**En esta pantalla se pueden hacer las siguientes operaciones:**

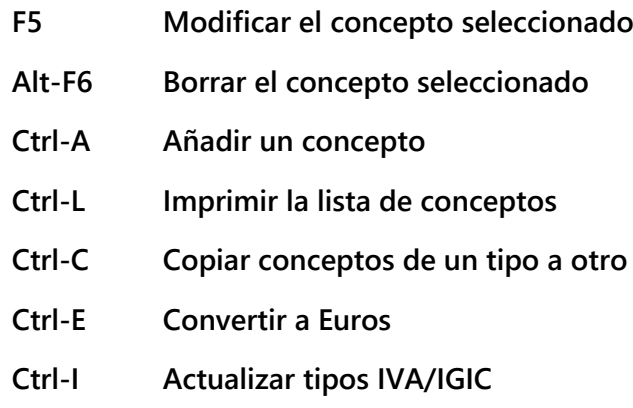

**Veamos los valores que se pueden especificar en los conceptos:**

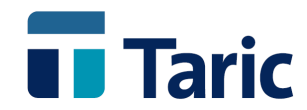

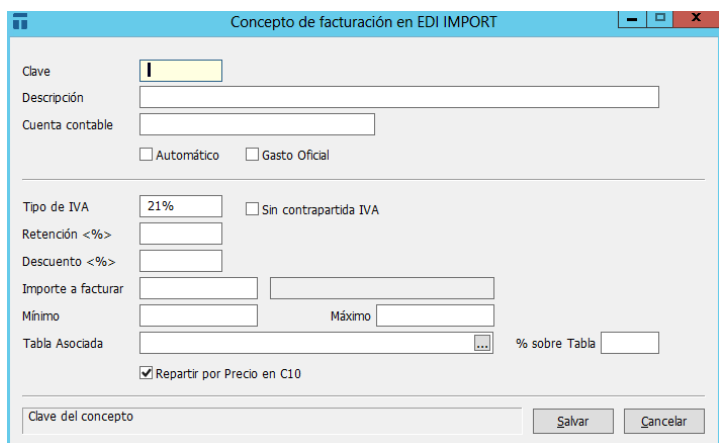

**Clave: La clave del concepto. El contenido de esta casilla se considera** *único* **en cuanto a que no se permitirá crear dos conceptos con la misma clave dentro de una misma tabla de conceptos.**

**Descripción: Es el texto que describe el concepto.**

**Cuenta Contable: Cuenta contable asociada al concepto. Esto es útil para la exportación de datos de facturación desde TDua al programa de contabilidad del usuario.**

**Automático: Con este campo en SI el concepto se incluirá automáticamente al crear una factura.**

**Gasto Oficial: Gasto Oficial / Gasto Comercial.**

**Tipo de IVA: En esta casilla se consignará opcionalmente el tipo de IVA aplicable al concepto.**

**Retención (%): En esta casilla se consignará el porcentaje de retención que se quiere aplicar a este concepto. Esta retención se puede imprimir posteriormente en factura.**

**Descuento (%): En esta casilla se consignará el porcentaje de descuento que se quiere aplicar sobre este concepto. Se deduce del total a pagar por el concepto en cuestión.**

**Importe a facturar: El valor que por defecto se utilizará cada vez que se use el concepto. Puede ser un valor en euros, o bien un porcentaje, en cuyo caso es necesario especificar el valor del DUA sobre el que se va a aplicar que puede ser: el Valor Facturado, el Valor en Aduana, la Masa Neta, la Masa Bruta o el Total de la casilla 47.**

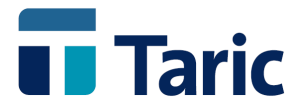

**Mínimo: El valor mínimo para el concepto. Sólo tiene utilidad si en el importe se especifica un porcentaje.**

**Máximo: El máximo valor para el concepto. Sólo tiene utilidad si en el importe se especifica un porcentaje.**

**Tabla Asociada: Cuando para hallar el valor del concepto se deben aplicar distintos cálculos según el valor del tipo de dato del DUA del que depende, se puede asociar una tabla de rangos a dicho concepto para realizar los cálculos automáticamente (en el siguiente punto de este manual se explican las tablas de rangos más detenidamente).**

**% sobre Tabla: Para aplicar un porcentaje sobre el valor calculado en la tabla asociada.**

**Repartir por Precio en C10: Esta casilla tiene utilidad cuando el concepto se utiliza para especificar adiciones a la Base del IVA en los DUAs. Si se especifica SI el valor se reparte entre las partidas del DUA en proporción al precio, en otro caso se reparte en proporción a la masa.**

**Sólo es obligatorio rellenar los valores de Clave y Descripción.**

### <span id="page-56-0"></span>**14.2. Rangos**

**La aplicación TDua permite generar unas tablas de rangos asociables a los conceptos de facturación, para poder calcular automáticamente el valor de éstos cuando se incorporan a las facturas.**

**Los rangos de una tabla dependen de uno de los siguientes valores del DUA:** *Valor Facturado, Valor en Aduana, Masa Neta, Masa Bruta* **y** *Total casilla 47***.**

**Toda la gestión de las Tablas de rangos se hace desde el submenú del mismo nombre que hay en el menú Facturas.**

**Crear una tabla**

**Los pasos a seguir para dar de alta una tabla son:**

**1. Elegir la opción Nuevo e introducir el nombre de la tabla con un máximo de 16 caracteres. Si se introduce el nombre de una tabla ya creada, se entra directamente en ella para modificarla.**

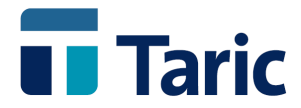

- **2. Seleccionar el tipo de rango (de uno de los indicados anteriormente) del que va a depender la tabla.**
- **3. Introducir los datos de la tabla**

**Por cada rango se pueden establecer los siguientes valores:**

- **Un valor fijo en Euros.**
- **•** Si el tipo de rango es Valor Facturado, Valor en Aduana o Total casilla 47, se **puede especificar un porcentaje sobre dicho valor.**
- **Si el tipo de rango definido es** *Masa Neta* **o** *Masa Bruta***, también se puede establecer una cantidad de** *Euros por Unidad* **indicando asimismo qué unidad de masa (KN, QN, TN para Masa Neta o KB, QB, TB para Masa Bruta) hay que tener en cuenta para hacer el cálculo.**
- **Unos valores** *Mínimo* **y** *Máximo* **para que, si se desea, los resultados se mantengan dentro de unos límites.**

**Así, en la tabla que se muestra abajo, el valor correspondiente a un Valor en Aduana de 3.500 Euros será:**

| π                        |            | Tabla de Rangos          |                  |        | x<br>Ξ          |  |
|--------------------------|------------|--------------------------|------------------|--------|-----------------|--|
| Tabla<br><b>COMISION</b> |            | Rango<br>Valor en Aduana |                  |        | Moneda<br>Euros |  |
| desde                    | hasta      | fijo                     | pct mult         | min    | max             |  |
| 0,000                    | 1.202,020  |                          | 3,330%           | 30,050 |                 |  |
| 1.202,021                | 3.005,060  | 9,380                    | 2,550%           |        |                 |  |
| 3.005,061                | 6.611,130  | 22,900                   | 2,100%           |        |                 |  |
| 6.611,131<br>12.020,241  | 12.020,240 | 78,430<br>281,510        | 1,260%<br>0,280% |        | 1.964,350       |  |
|                          |            |                          |                  |        | $\checkmark$    |  |
| 0,000                    | 1.202,020  |                          | 3,330%           | 30,050 |                 |  |
|                          |            |                          |                  | Salvar | Cancelar        |  |

**Valor = 22,90 + 2,10% = 22,90 + 73,5 = 96.4**

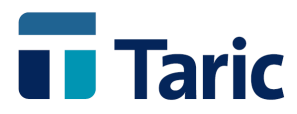

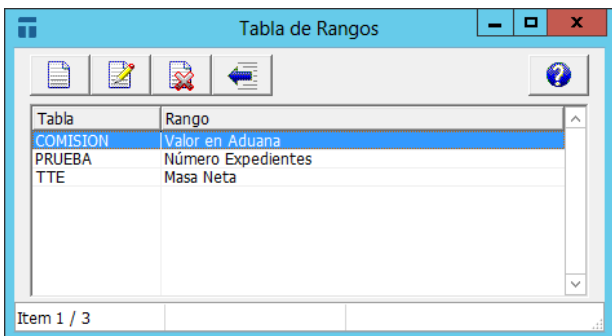

#### **Seleccionar una tabla**

**Se puede seleccionar una tabla para realizar alguna operación sobre ella como modificarla, renombrarla o borrarla. Al elegir esta opción aparecerá una lista con todas las tablas de rangos existentes en la base de datos.**

**Desde esta pantalla se pueden realizar las siguientes operaciones:**

**Modificar: Pulsando F5 se accede a la tabla sobre la que está situado el cursor, para poder modificarla. Una vez realizadas las modificaciones pertinentes se pulsará F2 para salvar los cambios o Esc para cancelarlos.**

**Borrar: Pulsando Alt-F6 se borra la tabla sobre la que está situado el cursor.**

**Renombrar: Pulsando Ctrl-R se puede cambiar el nombre de la tabla sobre la que está situado el cursor.**

# <span id="page-58-0"></span>**14.3. Emisión de facturas (nuevo)**

**Los datos de las facturas aparecen en dos pantallas: en la primera se especifican los datos generales, en la segunda los conceptos.**

**En la primera pantalla aparecen los siguientes valores:**

**La casilla Factura es automática pero una vez asignado el número se puede modificar, existen varios tipos de configuración para la numeración automática de las facturas. Hay que tener en cuenta que los números de factura deben ser únicos.**

**En la casilla Descripción se puede escribir cualquier texto explicativo acerca de la factura.**

**En la casilla Forma de Pago se puede escribir cualquier valor, la aplicación no intentará validarlo. En los datos de los clientes existe una casilla similar, si está** 

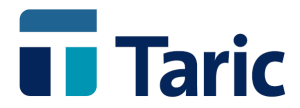

**rellena se copiará automáticamente en esta. La casilla Forma de Pago2 es una extensión de la anterior.**

**Para seleccionar un DUA especifique el número de expediente en la casilla Expediente, o el Número de Registro Aduanero en la casilla Núm. Registro. También es posible seleccionar un DUA pulsando la tecla F3. El DUA seleccionado debe haber sido declarado (impreso) y registrado para poder ser seleccionado. Adicionalmente se puede seleccionar un grupo de DUAs mediante el campo Ref./Grupo.**

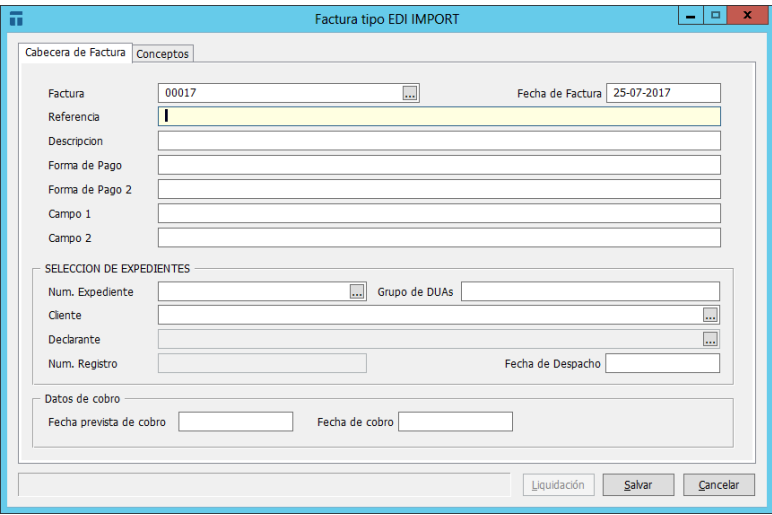

**Una vez seleccionado el DUA se rellenarán automáticamente el resto de las casillas de la factura. El valor de la casilla Cliente se extrae de la casilla Intermediario del DUA, o bien del Destinatario (o Exportador en su caso). Si lo desea puede cambiar este valor a cualquier otro cliente de la base de datos.**

**En la pantalla de conceptos aparecen automáticamente:**

 **Los conceptos facturables del DUA: Derechos Arancelarios, Derechos Antidumping, Impuestos Especiales, Almacenaje, Mozos, Recargo de Equivalencia, IVA, y todos los conceptos que incrementan la base del IVA y que posteriormente se declararán en el documento C10. Evidentemente estos valores no deberían ser modificados ni borrados.**

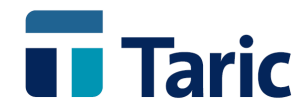

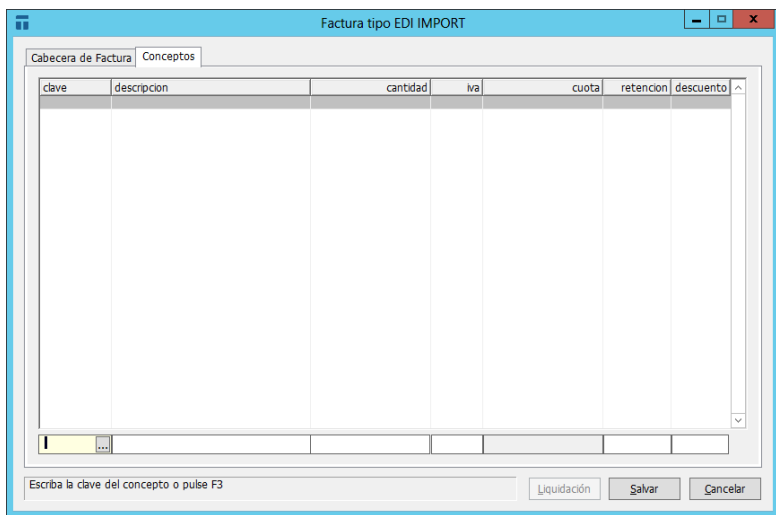

- **Los conceptos que hayan sido especificados como automáticos.**
- **Además se puede añadir cualquier otro concepto.**

**La columna Cantidad expresa el valor imputable al concepto, en la columna IVA aparecerá el tipo de IVA aplicable o bien la palabra** *Exento* **y en la columna A pagar el valor total tras sumar el IVA aplicable.**

**Para añadir más conceptos escriba la clave del mismo o pulse F3 para elegir de la tabla de conceptos.**

**Una vez introducidos los conceptos se pueden realizar las siguientes operaciones:**

**Ctrl-T: Ver Totales. Aparece una ventana que muestra los totales de la factura. Esta opción está accesible desde cualquier parte de la factura.**

**Alt-E: Ver DUA asociado. Esta opción está accesible desde cualquier parte de la factura.**

### <span id="page-60-0"></span>**14.4. Buscar**

**Si se desean revisar las facturas emitidas utilice la opción Facturas/Buscar. Se abrirá una ventana mediante la cual se pueden seleccionar facturas mediante los criterios siguientes:**

- **Desde un número de factura hasta otro.**
- **Las emitidas entre 2 fechas.**
- **Las asociadas a DUAs desde un número de expediente a otro.**

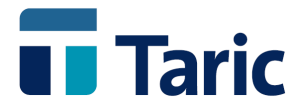

- **Por cliente.**
- **La factura emitida a partir de un DUA con un número de registro dado.**
- **Por referencia.**

**Se puede especificar cualquier condición o ninguna (pulsando F2). Las facturas que verifiquen la condición de búsqueda aparecerán en una ventana de selección en la que podrá modificar, imprimir o listar las facturas.**

#### **Impresión de facturas Ctrl-P**

**Se utiliza esta opción para imprimir facturas que posteriormente van a ser entregadas a los clientes.**

**Suministra un modelo básico de factura para imprimir en papel en blanco que deja libre en la parte superior unos 5 cm. para poder utilizar papel con el membrete de la empresa.**

**Es posible definir un modelo de factura configurable para cada caso, tanto en los datos que se imprimen como en la posición de los mismos. Contacten con nosotros si desean imprimir las facturas en sus propios modelos.**

**Listados de facturas Ctrl-L**

**Se utiliza esta opción para obtener listados de facturas presentes en la base de datos. Normalmente estos listados son para uso interno, por ello se ha diferenciado esta opción de la anterior.**

**Como siempre en el caso de los listados es posible utilizar diferentes modelos de listados cada uno pensado para una situación.**

# <span id="page-61-0"></span>**14.5. Exportar**

**Las facturas emitidas pueden ser salvadas en un fichero ASCII para su posterior lectura por otra aplicación. Existen varios formatos de exportación posibles.**

**Para exportar facturas utilice la opción Facturas/Exportar. La aplicación le pedirá:**

- **Que especifique el nombre del archivo en el que desea salvar las facturas**
- **Las facturas que se desea exportar mediante el mismo criterio de selección que se comentó en la sección anterior.**

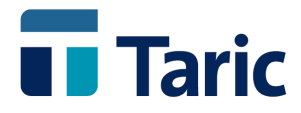

**Si habitualmente utiliza el mismo nombre de archivo a la hora de salvar las facturas, es posible configurar la aplicación de modo que utilice ese nombre automáticamente sin preguntarlo cada vez que se utiliza la exportación de facturas.**

**También se puede configurar la aplicación para que ejecute automáticamente otra aplicación una vez terminado el proceso de exportación de facturas. Utilice la opción Aplicación/Configuración/Configurar/Facturación para configurar el archivo de intercambio.**